# **Configuration Manual**

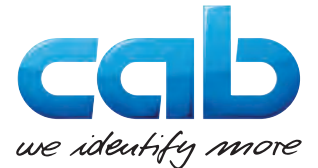

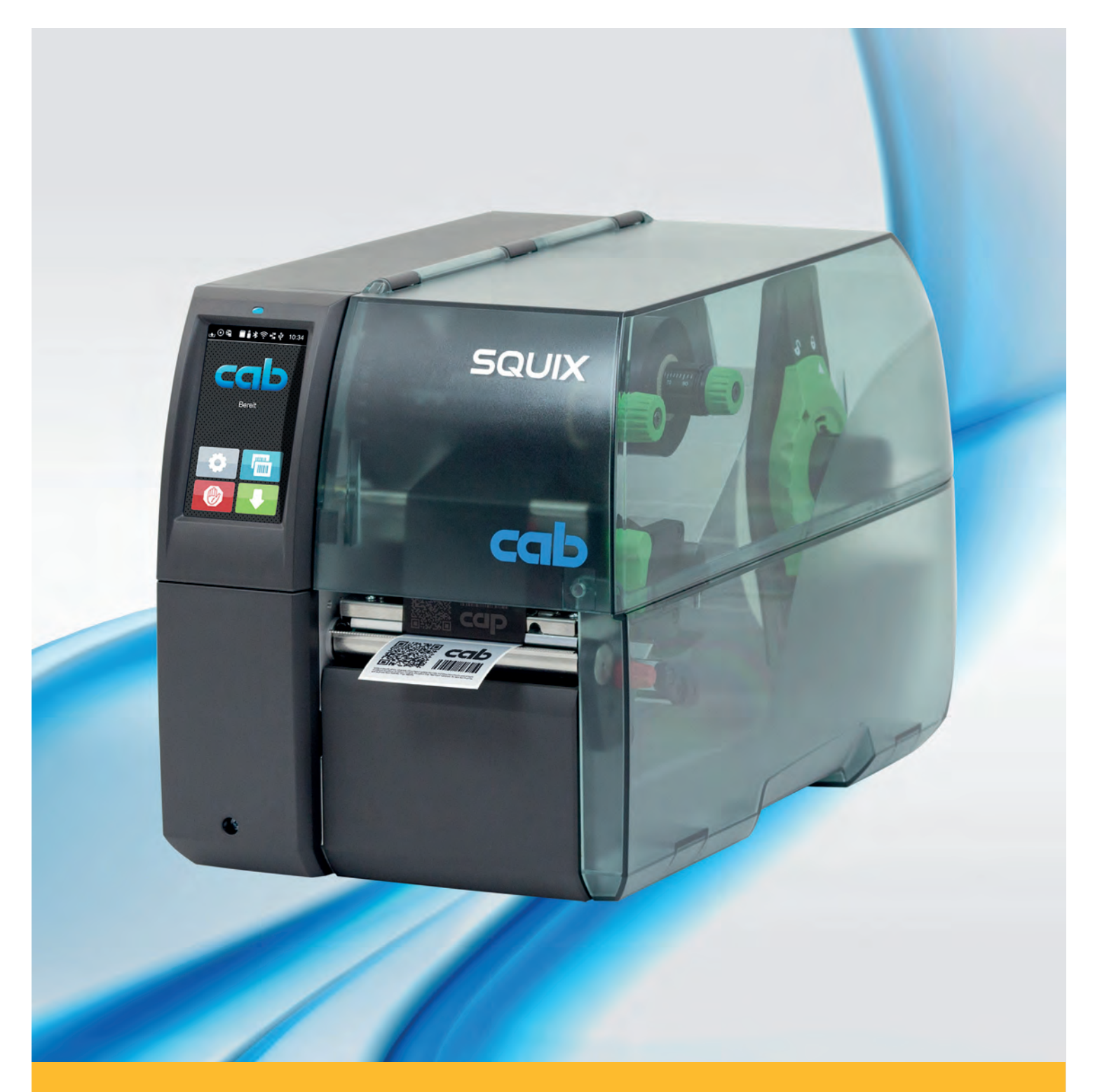

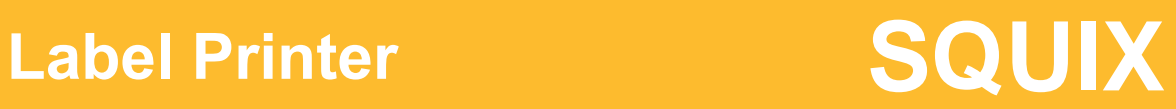

#### **2 Configuration Manual 2 for the following products**

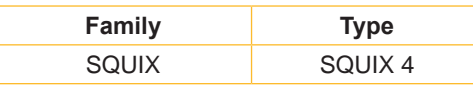

#### **Edition:** 08/2017 - **Part No.** 9009899

#### **Copyright**

This documentation as well as translation hereof are property of cab Produkttechnik GmbH & Co. KG.

The replication, conversion, duplication or divulgement of the whole manual or parts of it for other intentions than its original intended purpose demand the previous written authorization by cab.

#### **Trademark**

Windows is a registered trademark of Microsoft Corporation in the United States and other countries.

TrueType™ is a registered trademark of Apple Computer, Inc.

ZPLTM is a registered trademark of Zebra Technologies Inc.

#### **Editor**

Regarding questions or comments please contact cab Produkttechnik GmbH & Co. KG.

#### **Topicality**

Due to the constant further development of our products discrepancies between documentation and product can occur. Please check www.cab.de for the latest update.

#### **Terms and conditions**

Deliveries and performances are effected under the "General conditions of sale of cab".

#### **Germany**

cab Produkttechnik GmbH & Co KG Postfach 1904 D-76007 Karlsruhe Wilhelm-Schickard-Str. 14 D-76131 Karlsruhe Telefon +49 721 6626-0 Telefax +49 721 6626-249 www.cab.de info@cab.de

#### **France**

cab technologies s.a.r.l. F-67350 Niedermodern Téléphone +33 388 722 501 www.cab.de/fr info.fr@cab.de

#### **USA**

cab Technology Inc. Tyngsboro MA, 01879 Phone +1 978 649 0293 www.cab.de/us info.us@cab.de

#### **Asia**

cab Technology Co., Ltd.<br>希爱比科技股份有限公司 Junghe, Taipei, Taiwan Phone +886 2 8227 3966

www.cab.de/tw info.asia@cab.de

**China**  cab (Shanghai)Trading Co., Ltd. 铠博(上海)贸易有限公司 Phone +86 21 6236-3161 www.cab.de/cn

info.cn@cab.de

# **Table of Contents**

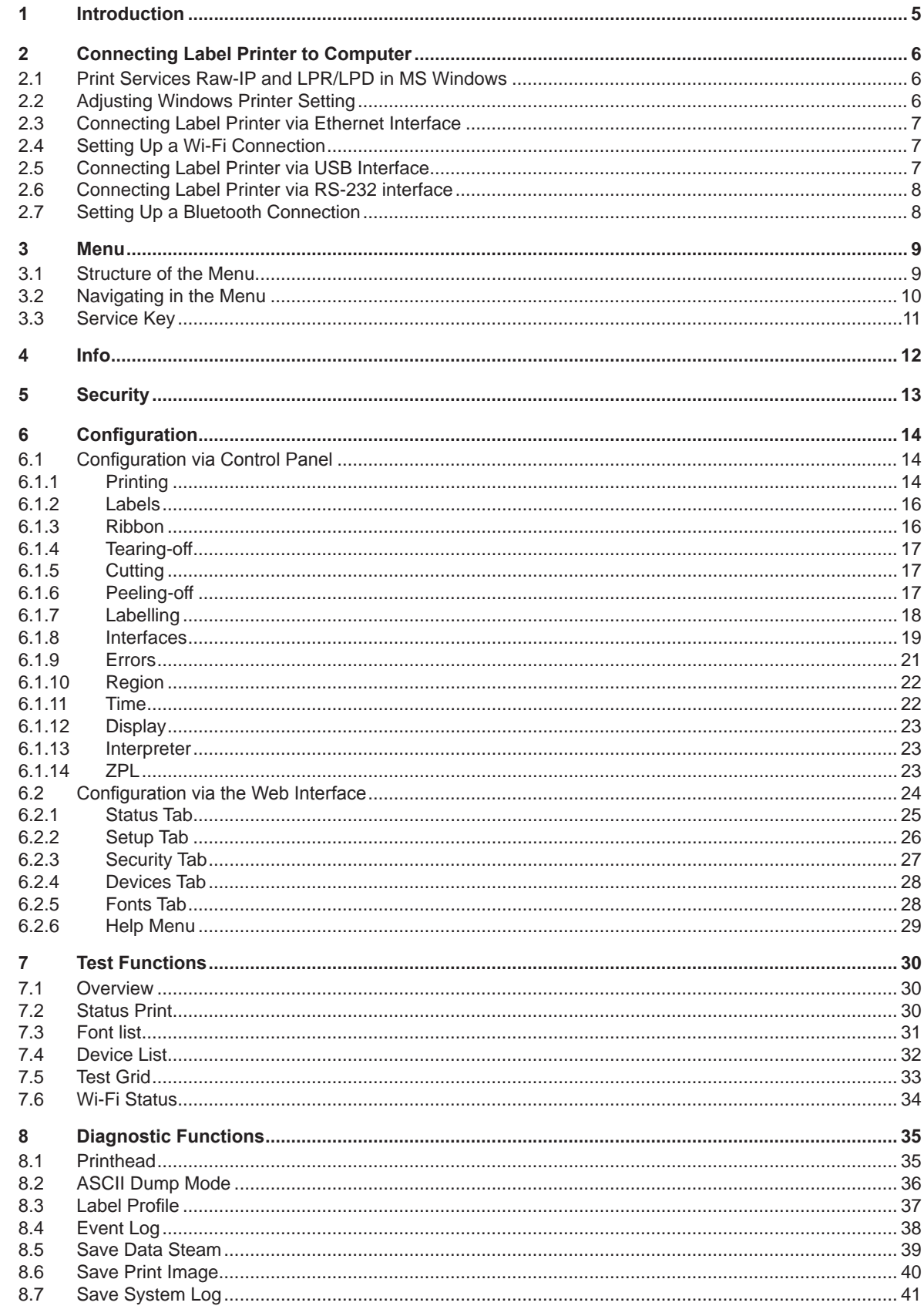

# 4 Table of Contents

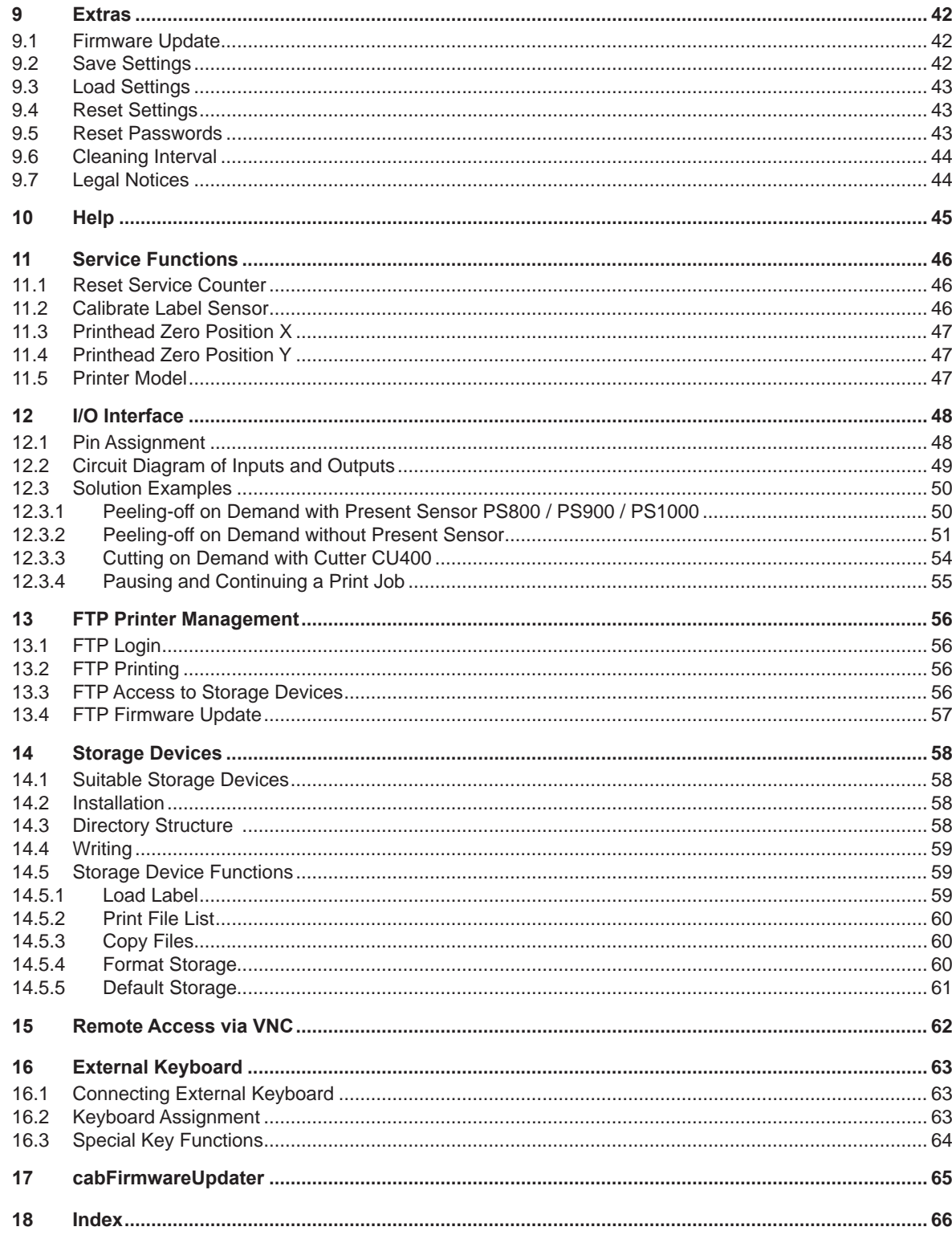

#### <span id="page-4-0"></span>**1 Introduction**

**Danger!**

Important information and instructions in this documentation are designated as follows:

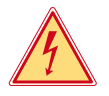

**Draws attention to an exceptionally great, imminent danger to your health or life due to hazardous voltages.**

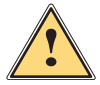

**! Danger! Draws attention to a danger with high risk which, if not avoided, may result in death or serious injury.**

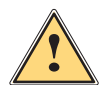

**Caution!**

**Warning!**<br>Draws attention to a danger with medium risk which, if not avoided, may result in death or serious injury.

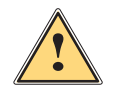

**Draws attention to a danger with low risk which, if not avoided, may result in minor or moderate injury.**

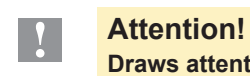

**Draws attention to potential risks of property damage or loss of quality.**

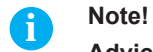

**Advices to make work routine easier or on important steps to be carried out.**

- Environment! Gives you tips on protecting the environment.
- **Handling instruction**
- $\triangleright$  Reference to section, position, illustration number or document.
- Option (accessories, peripheral equipment, special fittings).
- *Time* Information in the display.

#### <span id="page-5-0"></span>**6 2 Connecting Label Printer to Computer 6**

<span id="page-5-1"></span>Choose from the following options for connecting a computer to the label printer:

- Direct connection to the Ethernet interface  $(6)$   $\triangleright$  ["2.3" on page 7](#page-6-1).
- Connection via a computer network to the Ethernet interface (6)  $\triangleright$  ["2.3" on page 7.](#page-6-1)
- Wi-Fi connection.
- Connection to the full-speed USB slave interface  $(5)$   $\triangleright$  ["2.5" on page 7.](#page-6-2)
- Connection to the RS-232 interface.
- Connection via optional Bluetooth adapter connected to an USB master interface (4/9).

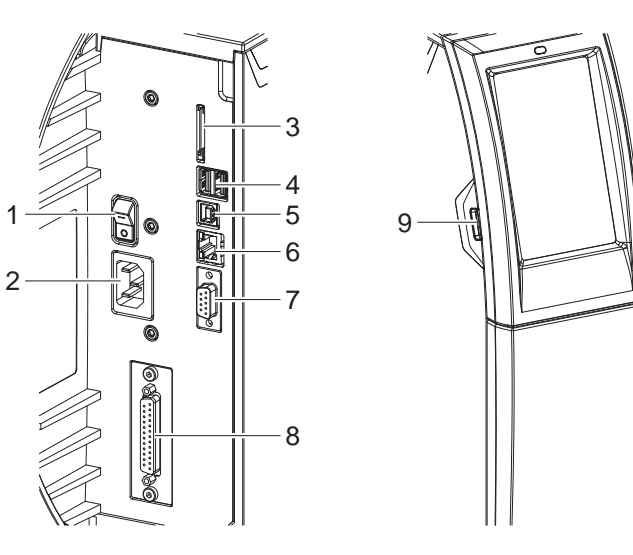

Figure 1 Connections

#### **2.1 Print Services Raw-IP and LPR/LPD in MS Windows**

- <span id="page-5-2"></span> $\blacktriangleright$  Install a standard TCP/IP port as additional port for printing.
- During installation of the new port choose between "Raw" and "LPR"
- $\triangleright$  Raw-IP: Enter the same port address in the printer which you have selected during installation.

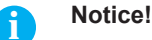

In the delivery status the print services RawIP (Port 9100) and LPD are activated on the printer  $\triangleright$  [page 20](#page-19-0).

#### **2.2 Adjusting Windows Printer Setting**

<span id="page-5-3"></span>When the printer driver valid for your Windows version is installed on your computer, Windows standard applications can be used to edit the label contents and to start the print jobs. To use the Raw-IP or LPR/LPD print services, the Windows printer settings must be adjusted:

- 1. Open the folder containing the printers via Start > Settings > Printers.
- 2. Right-click the icon of the label printer. A pop-up menu appears.
- 3. Select "Properties" in the pop-up menu.
- 4. Open the "Details" or "Connections" tab. This tab contains, among other things, the connections which were also set up when the print services were installed. The names of these connections depend on the installation tool used.
- 5. Select the Raw-IP or LPR connection.
- 6. Click **OK**.
- 1 Power switch
- 2 Power connection jack
- 3 Slot for SD card
- 4 2 USB master ports for keyboard, scanner, USB memory stick, Bluetooth adapter or service key
- 5 USB full-speed slave port
- 6 Ethernet 10/100 Base-T
- 7 Serial RS-232 port
- 8 I/O interface (Option)
- 9 USB master port for keyboard, scanner, USB memory stick, Bluetooth adapter or service key

#### <span id="page-6-0"></span>**2 [Connecting Label Printer to Computer](#page-5-1) 7**

#### **2.3 Connecting Label Printer via Ethernet Interface**

<span id="page-6-1"></span>To connect the label printer to a network jack, a patch cable with an RJ45 plug for 10 Base T or 100 Base T is required.

#### **! Attention!**

- X **Use a shielded cable to connect the printer to the network.**
- $\triangleright$  Connect computer and label printer with a suitable cable.
- $\blacktriangleright$  Make the settings for operation of the Ethernet interface  $\triangleright$  [6.1.8 on page 19.](#page-18-1)
- Set up print service if necessary  $\triangleright$  [2.1 on page 6.](#page-5-2)
- $\blacktriangleright$  Adjust Windows printer setting  $\triangleright$  [2.2 on page 6](#page-5-3).

#### **! Attention!**

▶ Do not change the settings of the "IP" and "Gateway" on the printer web interface, as otherwise the **connection to the printer may be lost.**

#### **2.4 Setting Up a Wi-Fi Connection**

- $\blacktriangleright$  Start menu.
- X Select *Setup > Interfaces > Wi-Fi*.
- Activate  $W_i$ -Fi $> 6.1.8$  on page 19.
- ▶ Select *Access-Point*. The search for access-points will be started. The display shows the available access-points including the hidden access-points.
- $\triangleright$  Select an access point an confirm with  $\triangleright$
- X For hidden access-points enter the *SSID*.
- $\triangleright$  Setup *DHCP* or *IP* and *Mask* and if necessary *Gateway*  $\triangleright$  [6.1.8 on page 19.](#page-18-1)
- $\triangleright$  If the network is protected a prompt to enter the passkey appears in the printer display. Enter the passkey and select  $\blacksquare$
- Set up print service if necessary  $\triangleright$  [2.1 on page 6.](#page-5-2)
- $\blacktriangleright$  Adjust Windows printer setting  $\triangleright$  [2.2 on page 6](#page-5-3).

#### **! Attention!**

▶ Do not change the settings of the "IP" and "Gateway" on the printer web interface, as otherwise the **connection to the printer may be lost.**

#### **2.5 Connecting Label Printer via USB Interface**

<span id="page-6-2"></span>The full-speed USB interface allows the label printer to be operated via a USB interface of a computer running one of the 32bit or 64bit operating systems:

- Windows Vista Windows 8.1 Windows Server 2008 Windows Server 2012
	-
- 
- Windows 7 Windows 10 Windows Server 2008 R2 Windows Server 2012 R2.
- Windows 8 Windows Server 2003 Windows Server 2016
- 
- A printer driver must be installed if a USB interface will be used for connection. The printer driver for your unit is found on the "Installer DVD" which is included in the scope of delivery or on the internet.
- 1. Switch label printer off..
- 2. Connect computer and label printer with an A-B cable.
- 3. Switch computer on.
- 4. Place the "Installer DVD" in the DVD drive.
- 5. Exit all programs currently running.
- 6. Switch printer on.
	- The Windows Installation Wizard is started automatically.
- 7. Follow the on-screen instructions. After successful installation, an icon for the label printer appears in the Windows "Printer" system folder.
- 8. Click icon in "Printer" system folder and make printer settings if necessary.

## <span id="page-7-0"></span>**8 8 2 [Connecting Label Printer to Computer](#page-5-1)**

## **2.6 Connecting Label Printer via RS-232 interface**

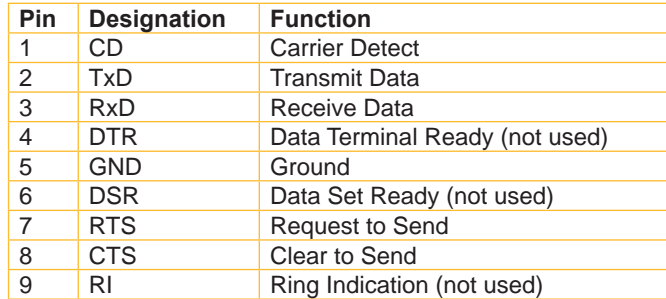

Table 1 Pin assignment of the RS-232 interface

- $\triangleright$  Connect the 9-pin socket to the matching port of the computer.
- Install the Windows Printer Driver from the DVD included in the delivery contents of the printer.
- $\triangleright$  Configure the interface parameters of the interface matching to the settings of the computer.  $\triangleright$  [page 20](#page-19-1).

### **2.7 Setting Up a Bluetooth Connection**

To set up a Bluetooth connection a Bluetooth USB Adapter (Part No. 5977732) is required.

#### **i Notice!**

#### **A Bluetooth software is delivered with the Bluetooth USB Adapter.**

- 1. Connect the Bluetooth USB adapter an to an USB master interface.
- 2. Switch on the printer.
- 3. Install the Bluetooth software on the computer.
- 4. Start the Bluetooth software.
- 5. Start "Search devices".
	- The printer will be shown in a list of Bluetooth devices.
- 6. Optional : For an well-defined connection of the devices select the printer and click "Connect Devices". Either a passkey will be shown or a window will be opened where a passkey can be set.  $\blacktriangleright$  Set a passkey if necessary .

The display of the printer shows a prompt to enter the passkey too.  $\blacktriangleright$  Enter the passkey.

- 7. Select in the software "Connecting" via "Serial Bluetooth Interface". The new interface, e.g COM5, will be shown
- 8. Install the current printer with connection via the new COM interface in the label software or in Windows.

### <span id="page-8-0"></span>**3 Menu 9**

## **3.1 Structure of the Menu**

<span id="page-8-1"></span>The menu contains setting options on several levels for configuring the label printer. In addition, the menu features test and diagnostic functions for supporting the configuration or checking the function of the label printer.

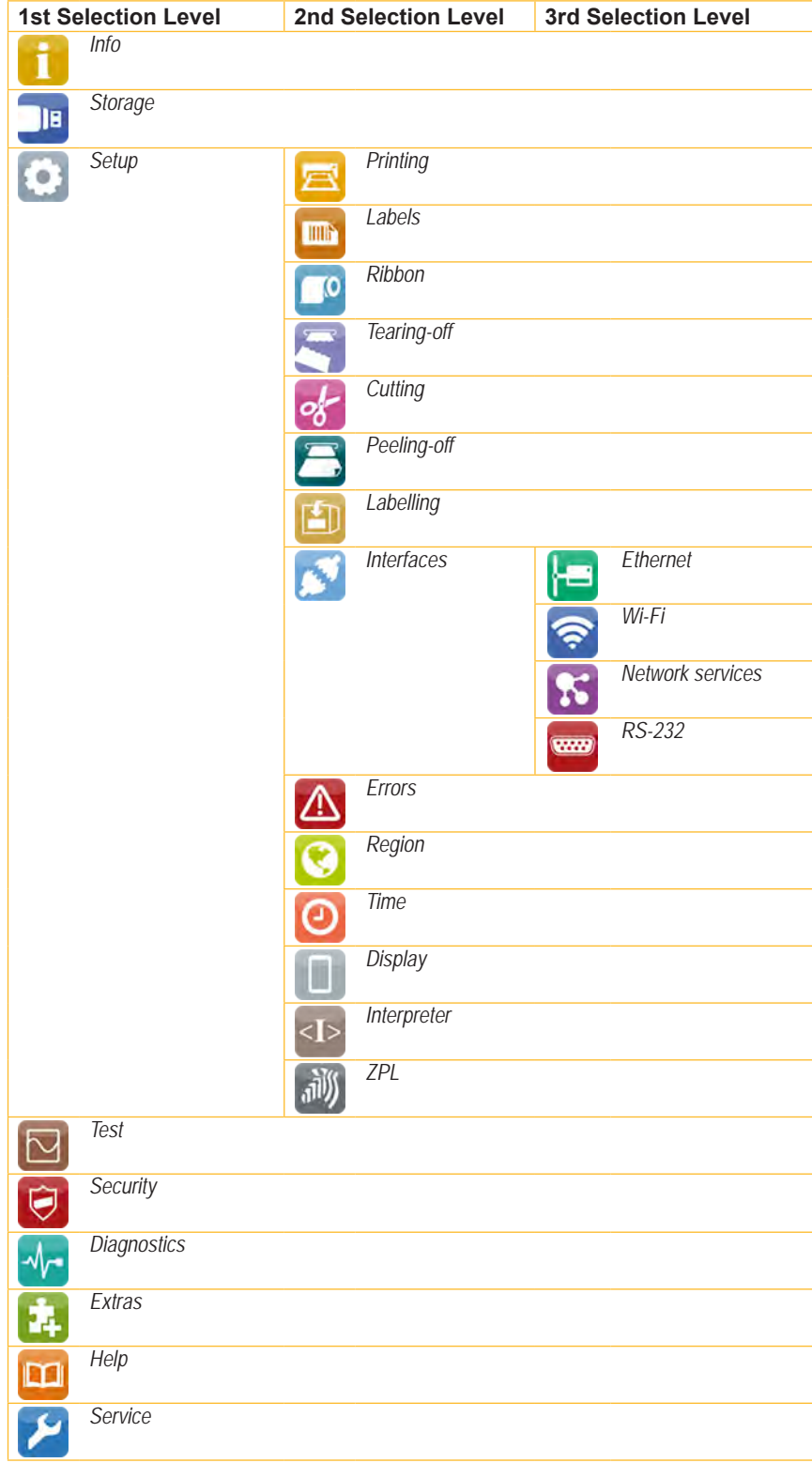

Table 2 Structure of the menu

### <span id="page-9-0"></span>**10 3 [Menu](#page-8-1) 10**

# **3.2 Navigating in the Menu**

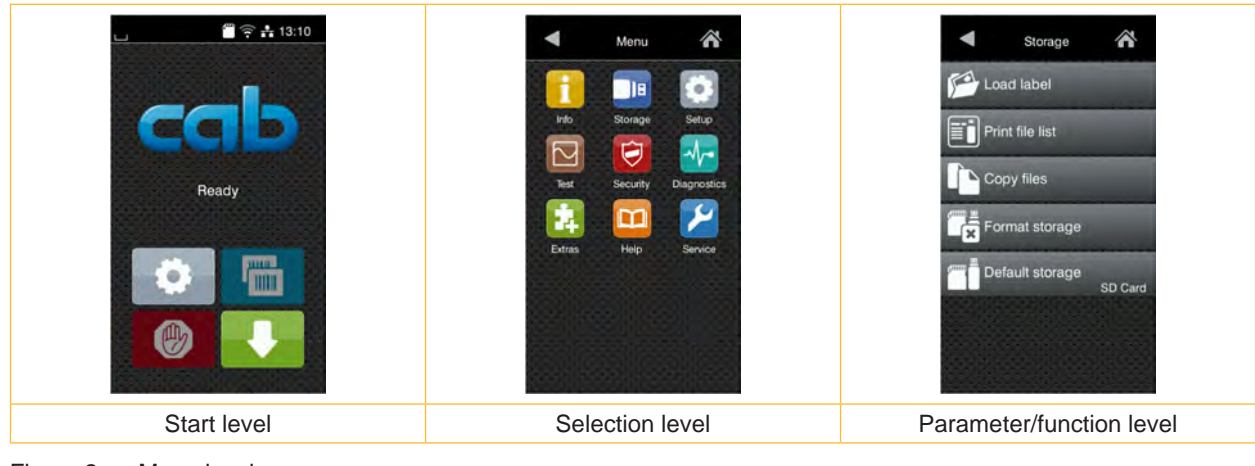

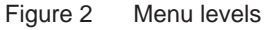

- $\triangleright$  To open the menu select  $\triangleright$  on the start screen.
- $\blacktriangleright$  Select a theme in the selection level. Several themes have substructures again with selection levels. To return from the current level to the upper one select  $\Box$ . To leave the menu select  $\triangle$ .
- $\triangleright$  Continue the selection until the parameter/function level is reached.
- Start a function. The printer will carry out the function possibly after a preparing dialogue. - or -

Select a parameter to set. The setup possibilities are depending from the parameter type.

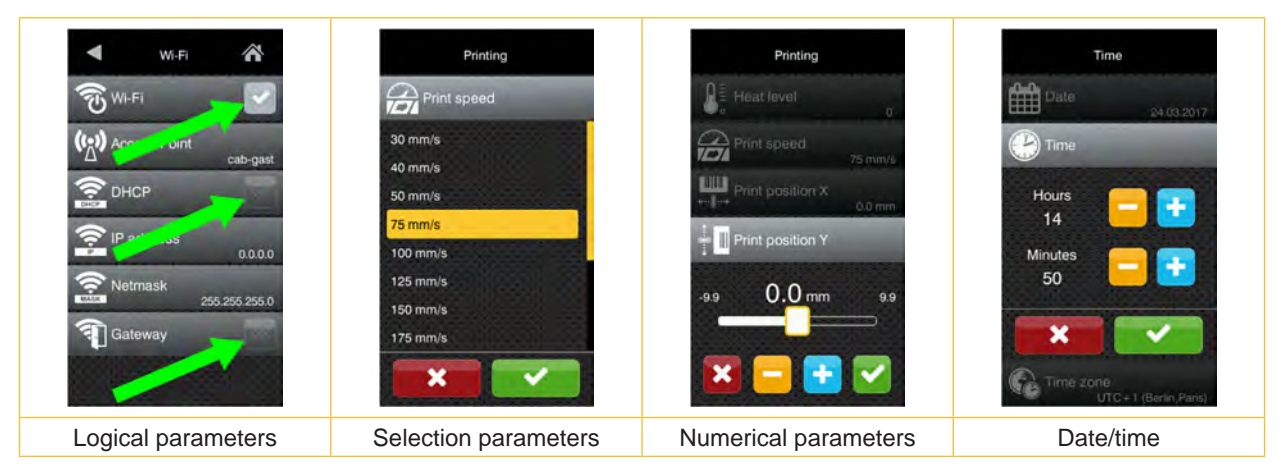

Figure 3 Samples for parameter setting

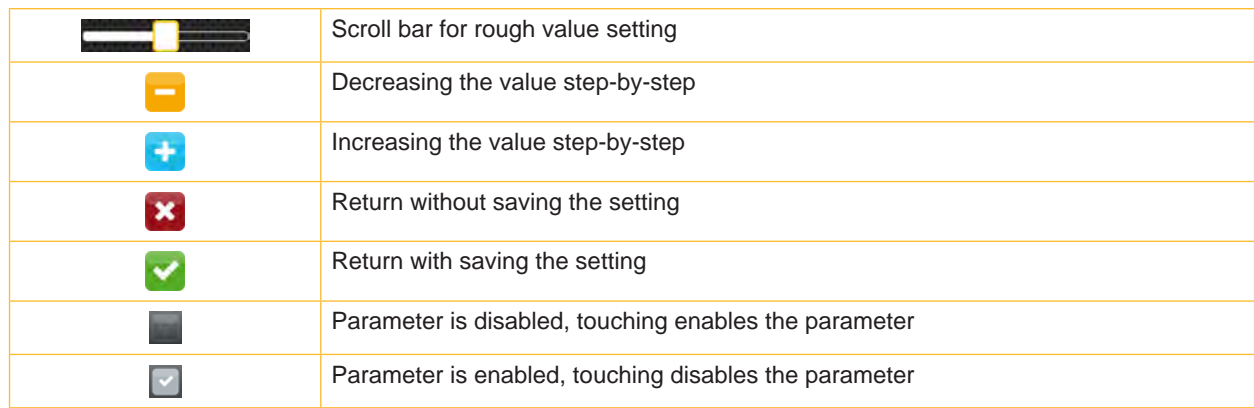

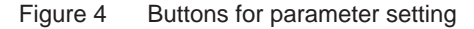

## <span id="page-10-0"></span>**3 [Menu](#page-8-1) 11**

#### **3.3 Service Key**

A service key is required for accessing special service functions not accessible to the operator. This key switches the printer to service mode and enables:

- Access to additional configuration parameters
- Resetting of the service counter
- Additional information in the status print and in the device list
- Changing of the device name
- Access to PIN-protected configuration parameters and functions without entering the PIN
- Access to configuration parameters for optional assemblies, even if they are not currently installed

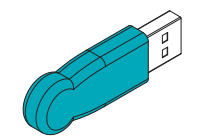

Figure 5 Service key

## **! Attention!**

**Incorrect settings and data loss via unauthorized access.**

**Access protection is deactivated when the service key is inserted. Operation of the printer by unauthorized persons can lead to incorrect settings and data loss in this case.**

- **Provide the service key to authorized persons only.**
- ▶ Remove service key after service work and store it in a secure location.
- $\blacktriangleright$  Insert service key into a USB master interface of the printer.

The service key also can be inserted while the device is switched on.

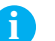

## **i Notice!**

г

**In this document, parameters and functions which are only accessible when the service key is inserted are indicated using the following note:**

**Access only with service key inserted!**∩⊓

#### <span id="page-11-0"></span>**12 12 4 Info**

The *Info* function provides an overview of important status information on the display of the printer.

- $\blacktriangleright$  Start menu.
- Select *Info*.
- ▶ Return with *Close*.

The following parameters are displayed:

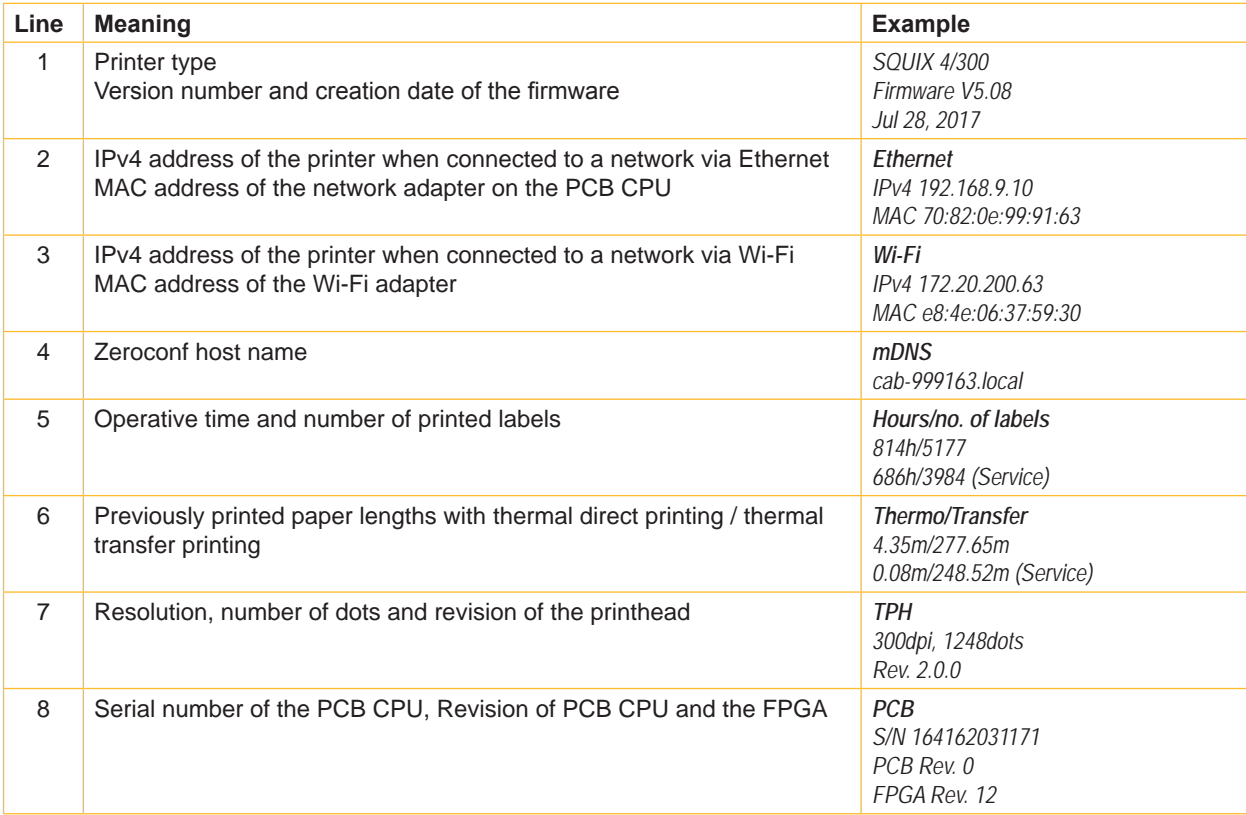

Table 3 *Info* display

# <span id="page-12-0"></span>**5 Security**

<span id="page-12-1"></span>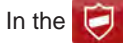

In the *Security* menu the access rights for several printer function can be set.

- $\blacktriangleright$  Start menu.
- X Select *Security*.

| <b>Parameter</b> |                      | <b>Meaning</b>                                                                                                    |            |  |
|------------------|----------------------|----------------------------------------------------------------------------------------------------|------------|--|
| $\mathbf \Theta$ | PIN protection       | Password to protect certain parameters and functions accessible by the<br>control panel.                                                                      | 0000       |  |
|                  | Password ftpprint    | Password for FTP printing<br>Login as ftpprint<br>Access only when Interfaces > Network services > FTP = "On"<br>∗                                            | print      |  |
|                  | Password ftpcard     | Password for FTP access to storage devices (USB stick, SD card, IFFS)<br>Login as ftpcard<br>Access only when Interfaces > Network services > FTP = "On"<br>∗ | card       |  |
|                  | Password ftpadmin    | Password for FTP firmware update<br>Login as ftpadmin<br>▶<br>Access only when Interfaces > Network services > FTP = "On"<br>∗                                | admin      |  |
|                  | Password website     | Password for Parameter setting via web interface<br>Login as admin<br>▶<br>Access only when Interfaces > Network services > Website = "On"<br>∗               | admin      |  |
|                  | Security web service | Authentication type for the SOAP protocol<br>* Access only when Interfaces > Network services > Web service = "On"                                            | Digest     |  |
|                  | Password web service | Password for the SOAP protocol<br>* Access only when Interfaces > Network services > Web service = "On"                                                       | soap       |  |
|                  | Password VNC         | Password for the VNC server<br>* Access only when Interfaces > Network services > VNC server = "On"                                                           | <b>Vnc</b> |  |

Table 4 Parameters of the *Security* menu

## <span id="page-13-0"></span>**14 6 Configuration 14**

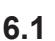

## **6.1 Configuration via Control Panel**

<span id="page-13-1"></span>A host of parameters for configuring the printer are found in the *Setup* menu.

- $\triangleright$  Configure the printer via the control panel during initial commissioning and when making major changes to the operational conditions.
- For changes required for processing different print jobs use software settings.

## **i Notice!**

**The** *Setup* **menu can be protected from unauthorized access via a code number (PIN).**

#### **6.1.1 Printing**

 $\blacktriangleright$  Start menu. ▶ Select *Setup > Printing.* 

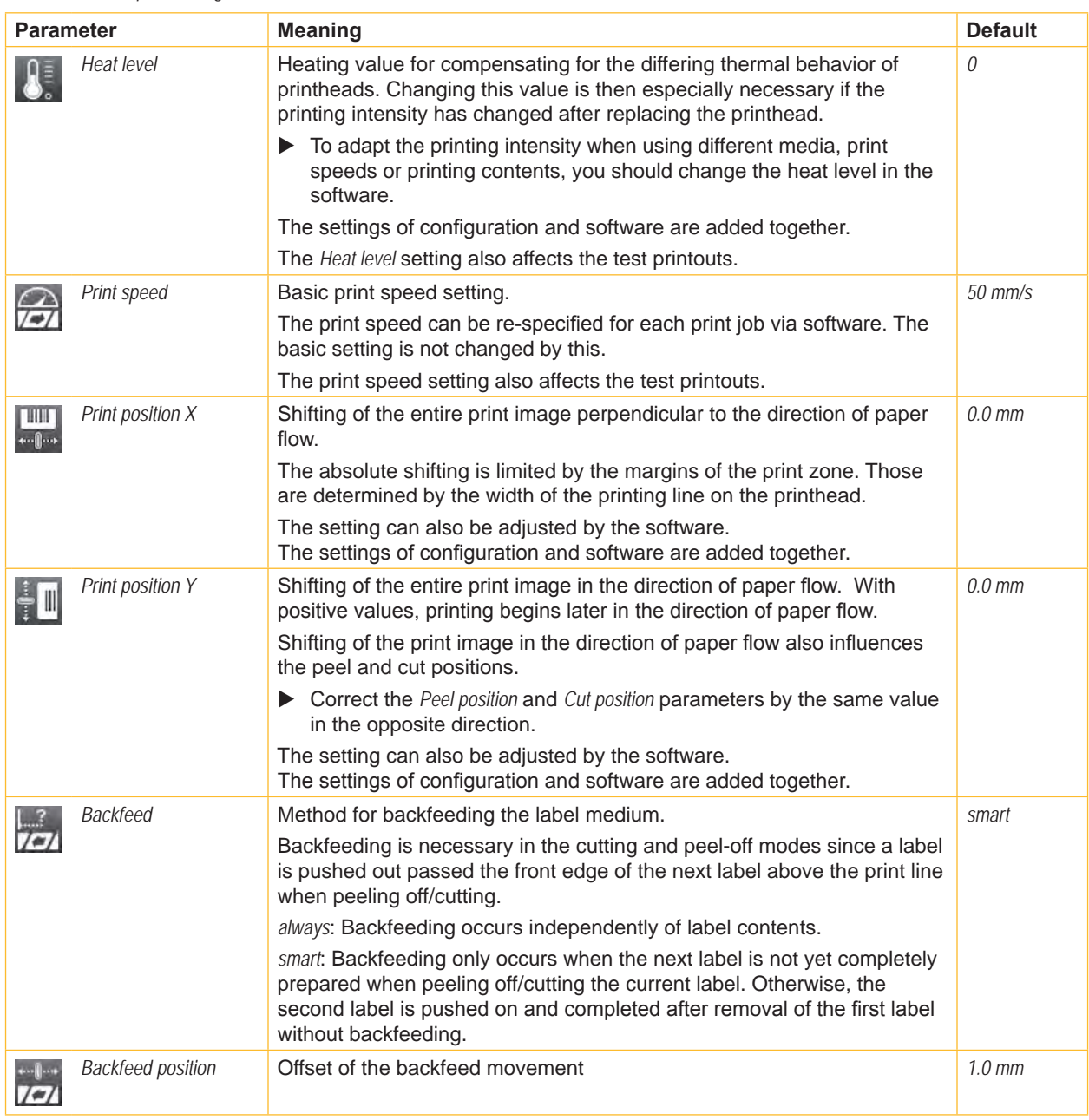

# <span id="page-14-0"></span>**6 [Configuration](#page-13-1)**

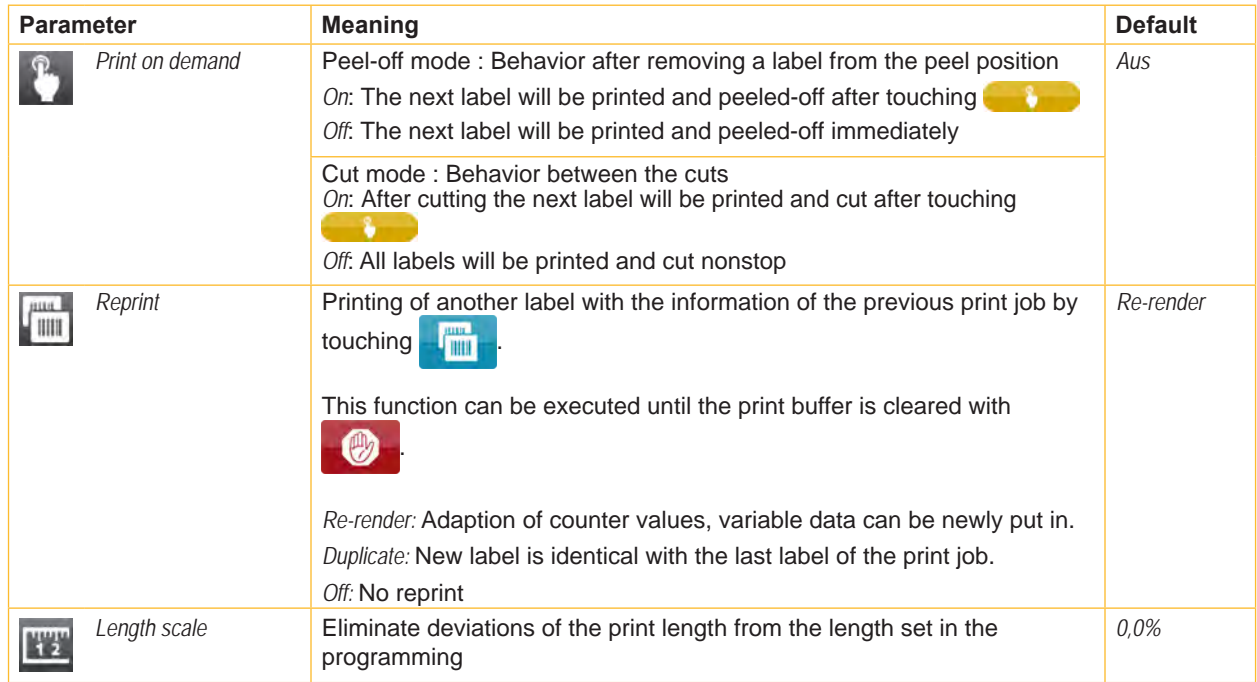

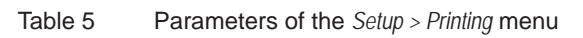

# <span id="page-15-0"></span>**16 6 [Configuration](#page-13-1) 16**

## **6.1.2 Labels**

- <span id="page-15-1"></span> $\blacktriangleright$  Start menu.
- ▶ Select *Setup > Labels*.

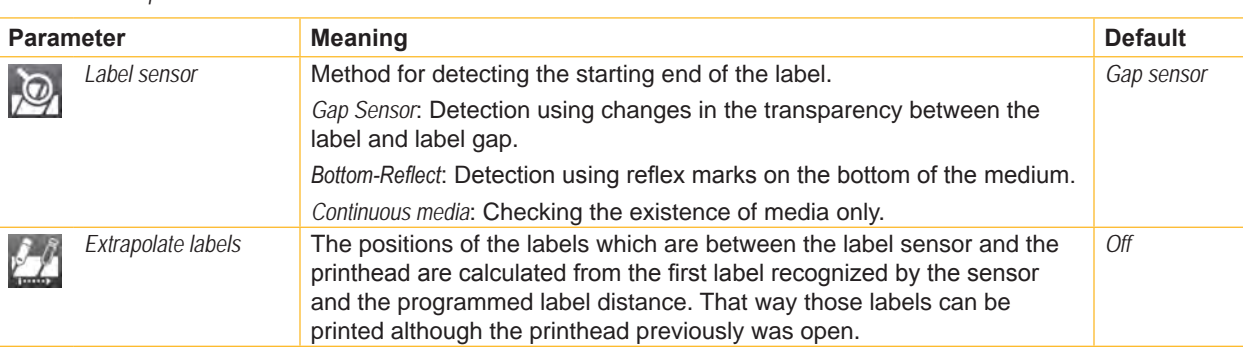

Table 6 Parameters of the *Setup > Labels* menu

## **6.1.3 Ribbon**

- $\blacktriangleright$  Start menu.
- ▶ Select *Setup > Ribbon.*

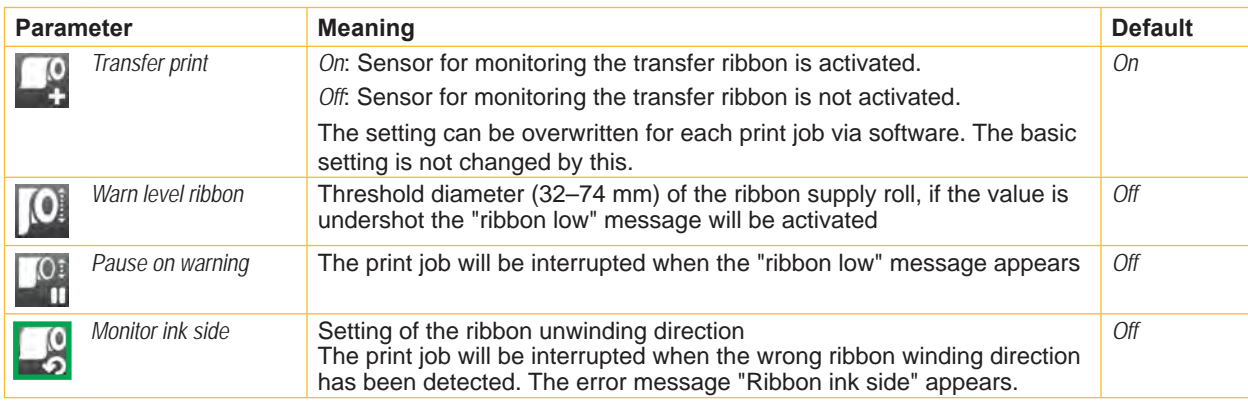

Table 7 Parameters of the *Setup > Ribbon* menu

## <span id="page-16-0"></span>**6 [Configuration](#page-13-1) 17**

## **6.1.4 Tearing-off**

- Start menu.
- ▶ Select *Setup > Tearing-off.*

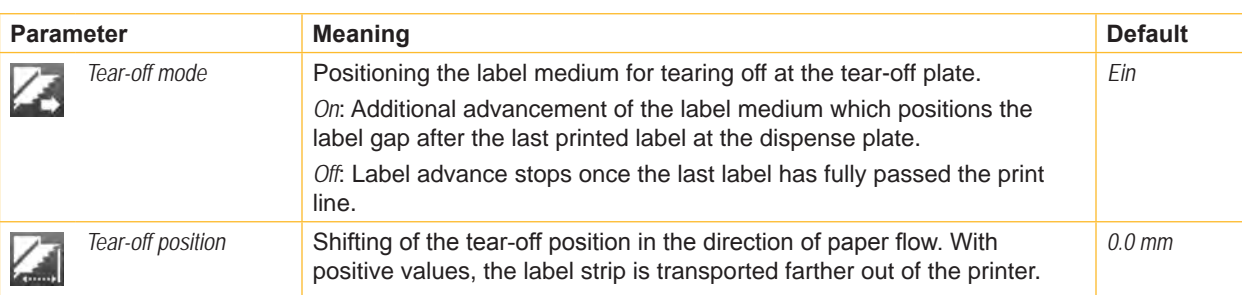

Table 8 Parameters of the *Setup > Tearing-off* menu

# **6.1.5 Cutting**

#### **If cutter is not installed, access only with service key inserted.**

- $\blacktriangleright$  Start menu.
- ▶ Select *Setup > Cutting.*

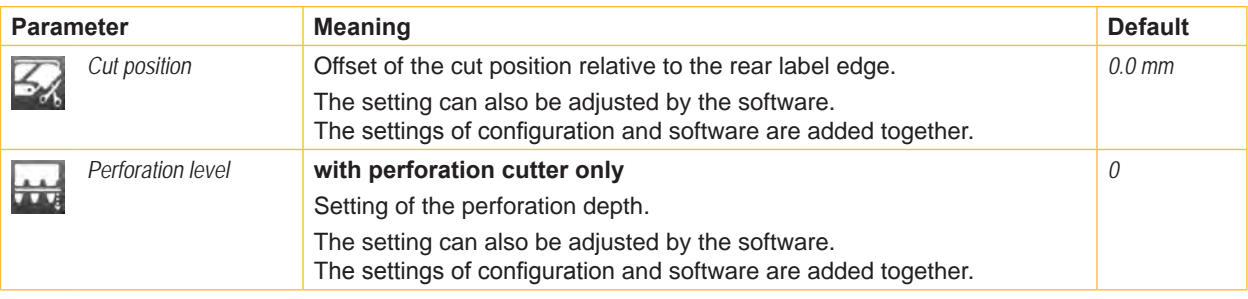

Table 9 Parameters of the *Setup > Cutting* menu

## **6.1.6 Peeling-off**

- **If peel-off module is not installed, access only with service key inserted.** 
	- $\blacktriangleright$  Start menu.
	- ▶ Select *Setup > Peeling-off.*

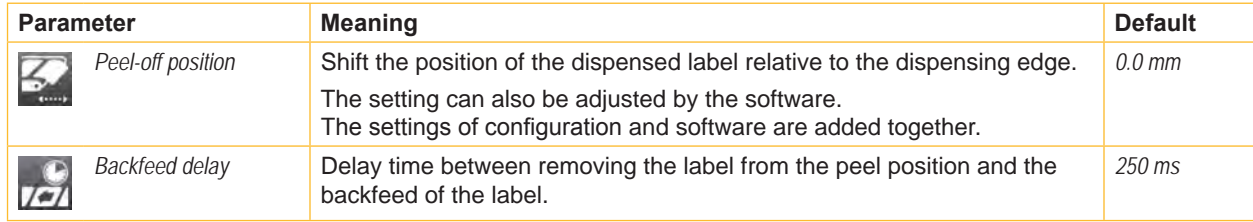

Table 10 Parameters of the *Setup > Peeling-off* menu

# <span id="page-17-0"></span>**18 6 [Configuration](#page-13-1) 18**

- **6.1.7 Labelling**
	- **If applicator is not installed, access only with service key inserted.**
		- $\blacktriangleright$  Start menu.
		- ▶ Select *Setup > Labelling.*

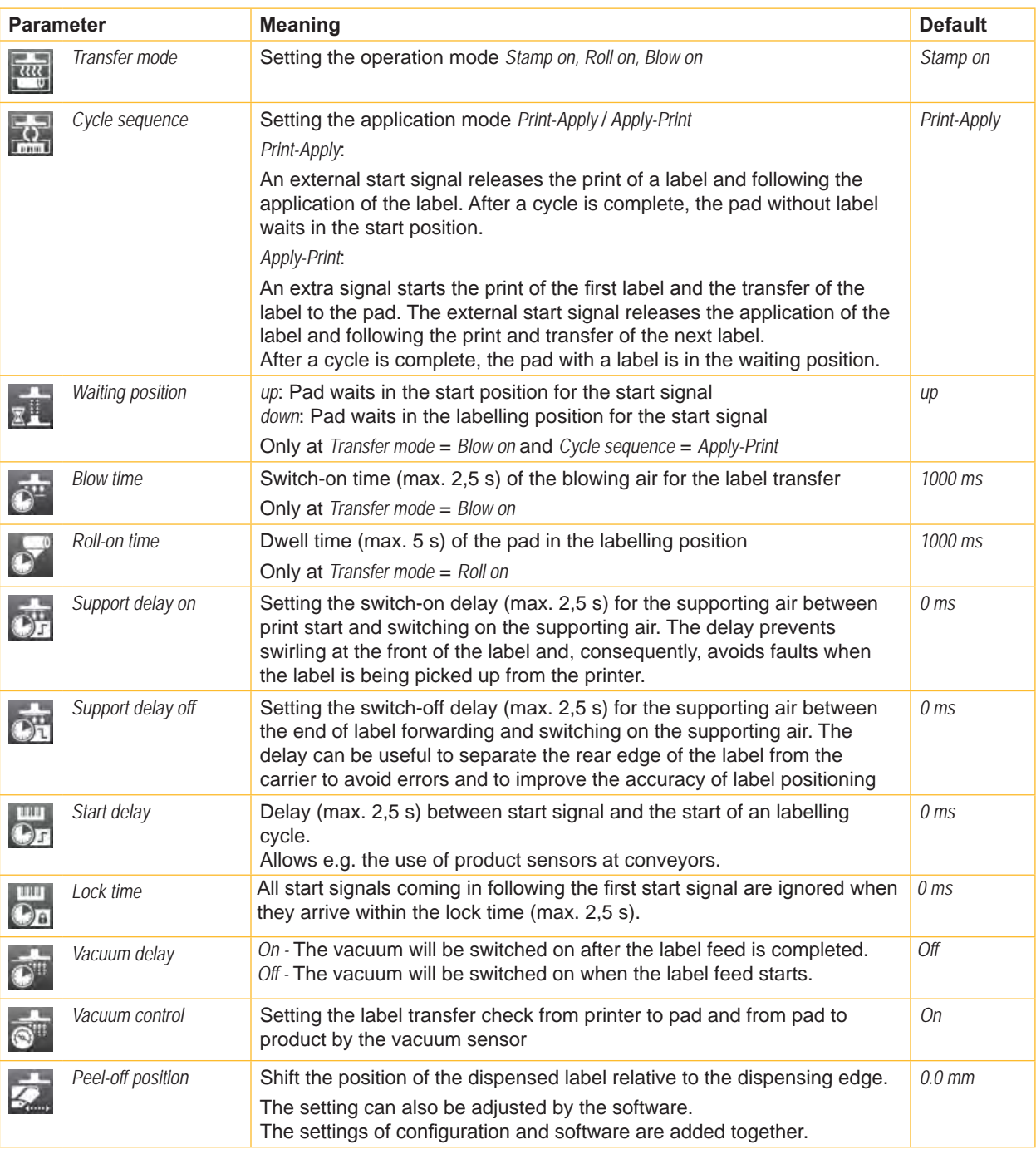

Table 11 Parameters of the *Setup > Labelling* menu

# <span id="page-18-0"></span>**6 [Configuration](#page-13-1) 19**

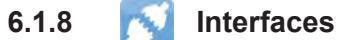

- <span id="page-18-1"></span> $\blacktriangleright$  Start menu.
- X Select *Setup > Interfaces.*

**Ethernet**

| <b>Parameter</b> |                    | <b>Meaning</b>                                                                                                    | <b>Default</b>                                                                  |
|------------------|--------------------|----------------------------------------------------------------------------------------------------|---------------------------------------------------------------------------------|
|                  | Hostname           | Unique identification of the printer in a network in a human readable<br>format                                                                                                    | generated of<br>OEM name<br>and the last<br>six digits of<br>the MAC<br>address |
|                  | DHCP               | Method of issuing IP address                                                                                                    | 0n                                                                              |
|                  |                    | On: Dynamic issuing of IP address by the DHCP server                                                                                                    |                                                                                 |
|                  |                    | Off: Direct issuing of the IP address by the operator                                                                                                    |                                                                                 |
|                  | $>$ IP address     | IP address of the label printer. Only valid with $DHCP = Off$ .                                                                                                    | $\overline{a}$                                                                  |
| łЕ<br>MASK       | > Netmask          | Subnet mask (classification and address range) of the local network.<br>Only valid with $DHCP = Off$ .                                                                                | $\tilde{\phantom{a}}$                                                           |
|                  | > Gateway          | Connection address between the local network and other networks.                                                                                                    | Off                                                                             |
|                  | >> Gateway address | The IP address of the computer (router) on the network through which<br>the connection can be established is used for this. The address of the<br>router can also be issued via DHCP. |                                                                                 |
|                  | > DNS-Server       | Setting the IP address of a DNS server manually<br>The DNS server resolves the internet addresses to IP addresses e.g. to<br>select network services such as NTP per domain name.     |                                                                                 |

Table 12 Parameters of the *Setup > Interfaces > Ethernet* menu

## **Wi-Fi**

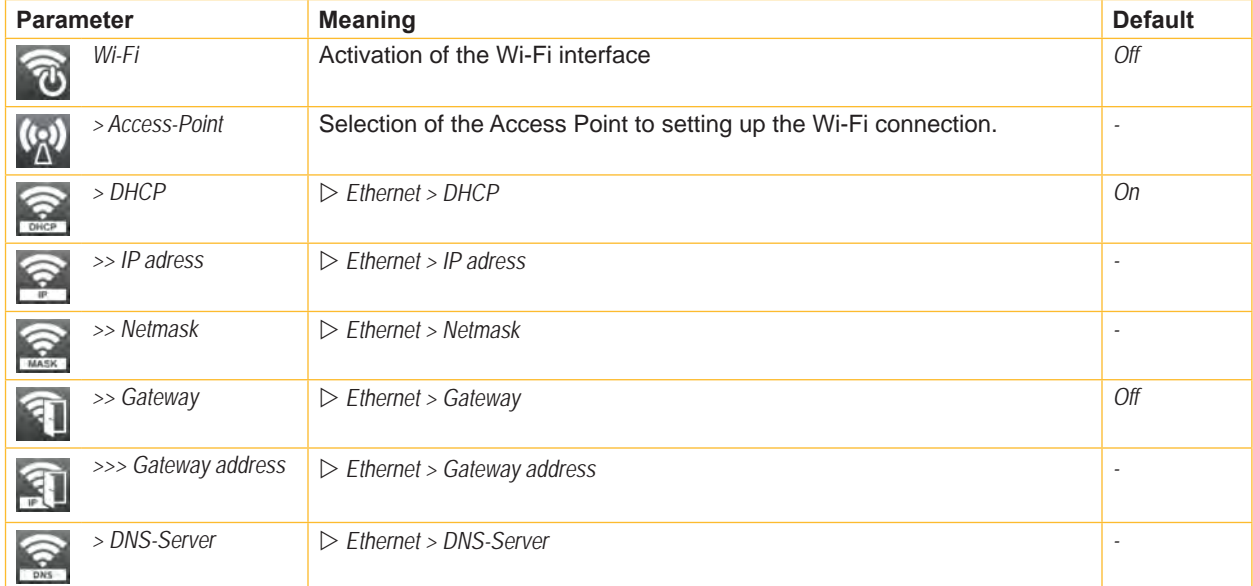

Table 13 Parameters of the *Setup > Interfaces > Wi-Fi* menu

### <span id="page-19-2"></span>**20 20 6 [Configuration](#page-13-1)**

#### <span id="page-19-0"></span> $\kappa$ **Network Services**

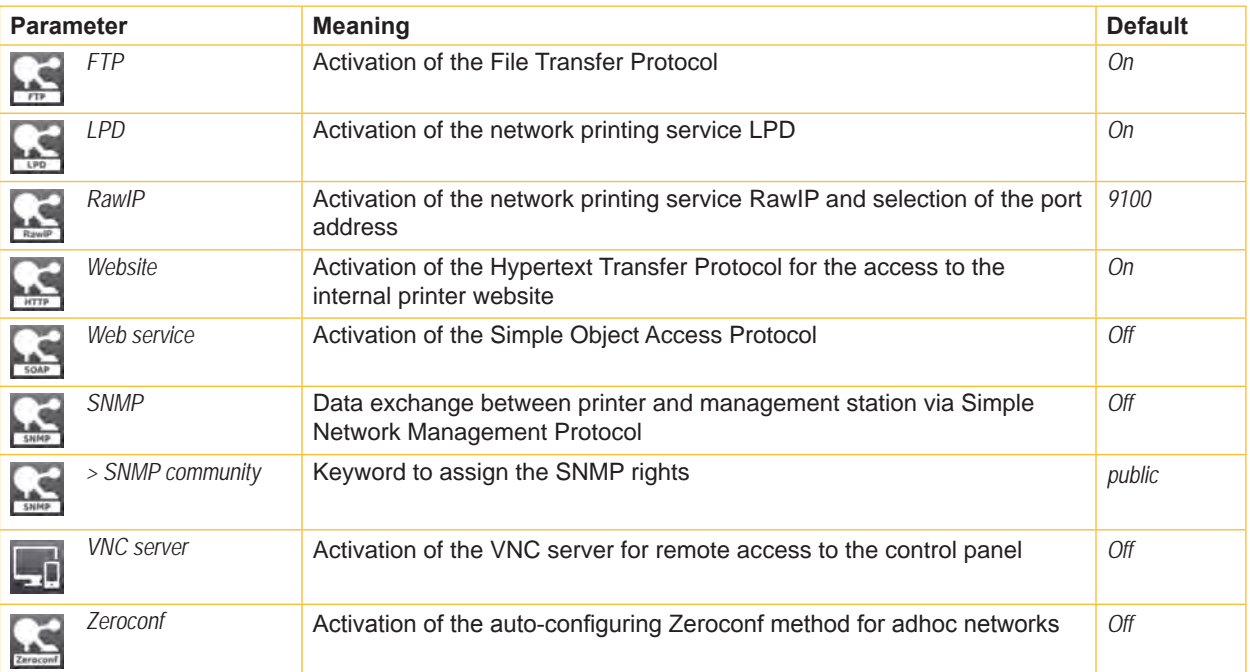

Table 14 Parameters of the *Setup > Interfaces > Network services* menu

#### <span id="page-19-1"></span>**RS-232**  $rac{1}{2}$

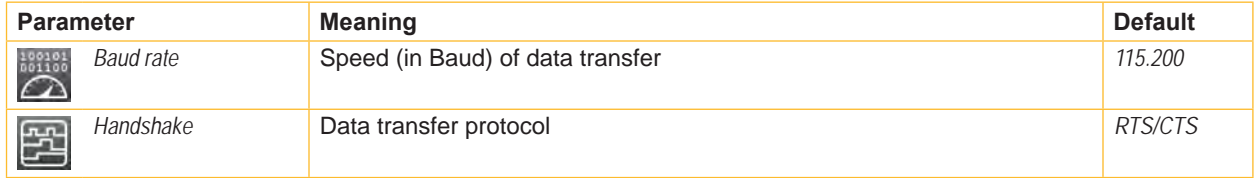

Table 15 Parameters of the *Setup > Interfaces > RS-232* menu

# <span id="page-20-0"></span>**6 [Configuration](#page-13-1)**

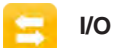

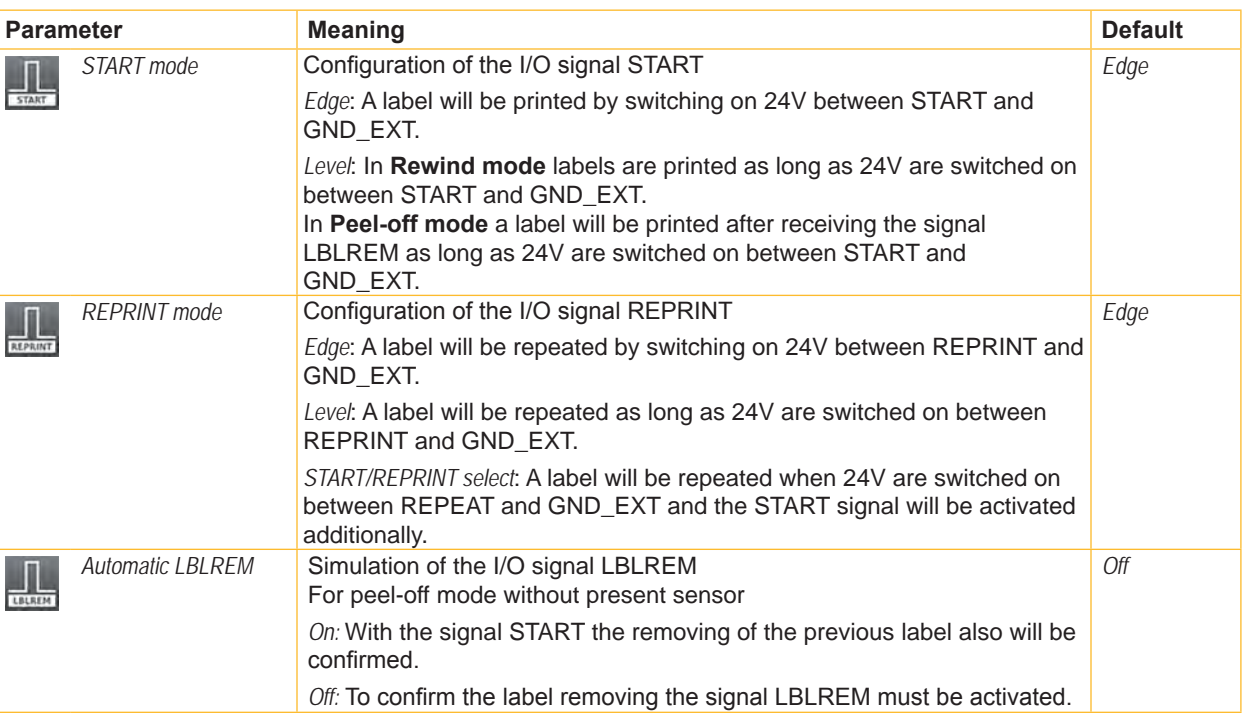

Table 16 Parameters of the *Setup > Interfaces > I/O* menu

# **6.1.9 Errors**

- $\blacktriangleright$  Start menu.
- ▶ Select *Setup > Errors.*

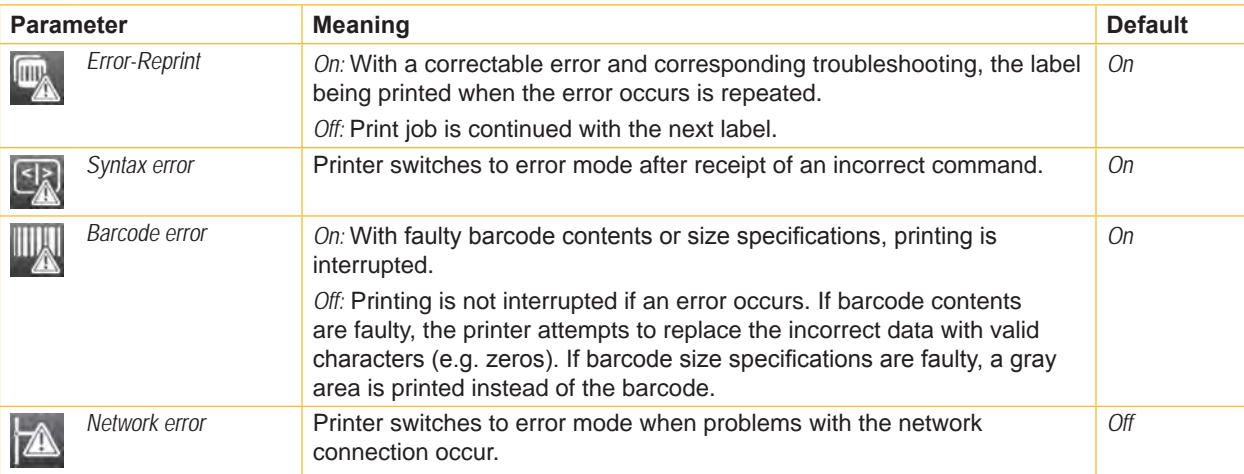

Table 17 Parameters of the *Setup > Errors* menu

## <span id="page-21-0"></span>**22 22 6 [Configuration](#page-13-1)**

## **6.1.10 Region**

- $\blacktriangleright$  Start menu.
- ▶ Select *Setup > Region*.

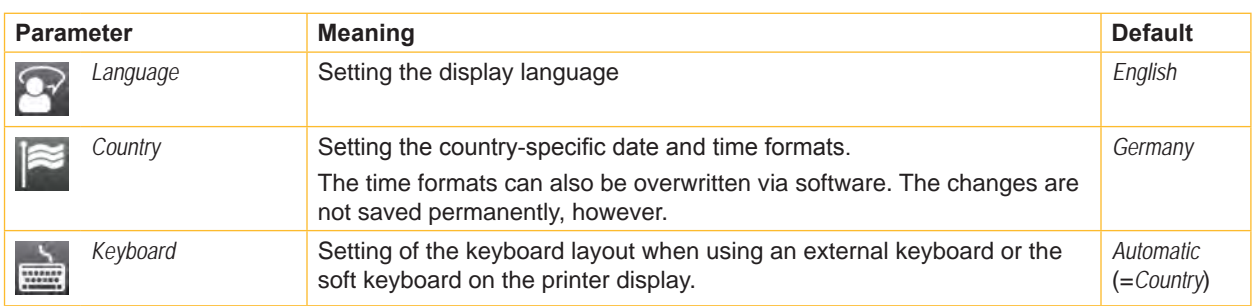

Table 18 Parameters of the *Setup > Region* menu

## **6.1.11 O** Time

- $\blacktriangleright$  Start menu.
- ▶ Select *Setup > Time.*

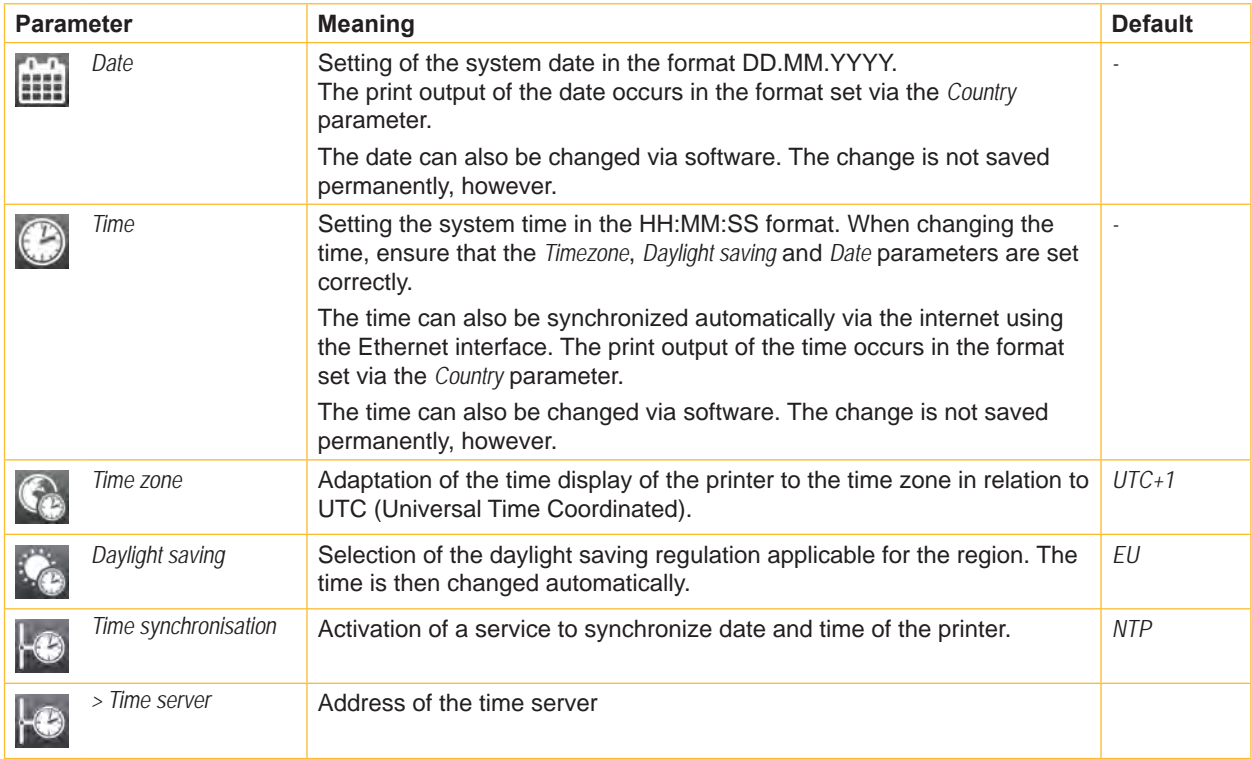

#### Table 19 Parameters of the *Setup > Time* menu

## <span id="page-22-0"></span>**6 [Configuration](#page-13-1)**

## **6.1.12 Display**

- $\blacktriangleright$  Start menu.
- X Select *Setup > Display.*

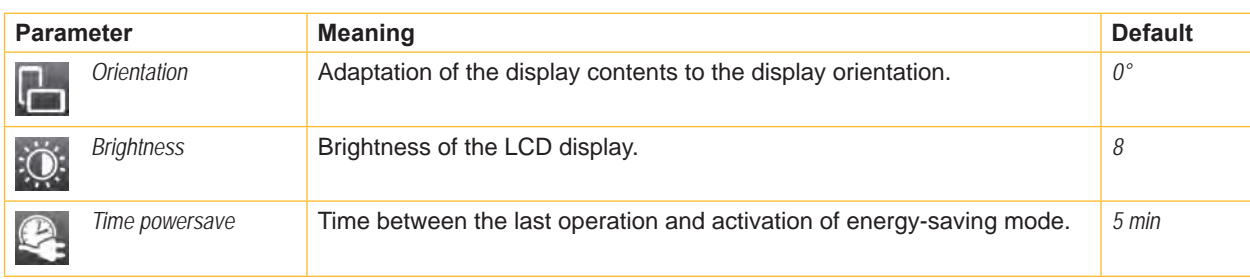

Table 20 Parameters of the *Setup > Display* menu

## **6.1.13 Interpreter**

- $\blacktriangleright$  Start menu.
- X Select *Setup > Interpreter.*

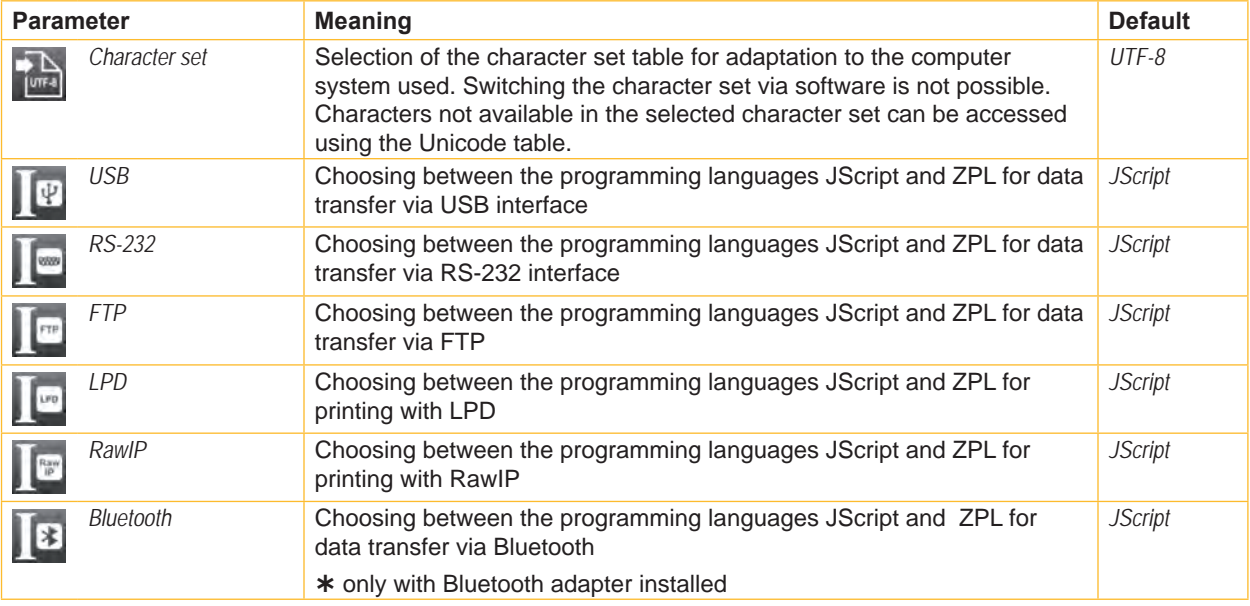

Table 21 Parameters of the *Setup > Interpreter* menu

# **6.1.14 ZPL**

- $\blacktriangleright$  Start menu.
- Select *Setup > ZPL.*

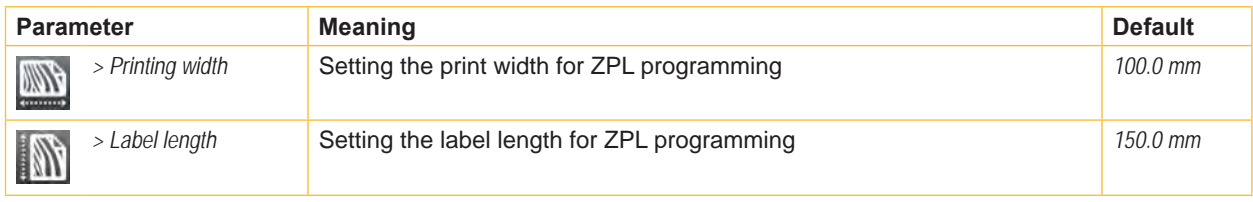

Table 22 Parameters of the *Setup > ZPL* menu

## <span id="page-23-0"></span>**24 24 6 [Configuration](#page-13-1)**

#### **6.2 Configuration via the Web Interface**

The parameters accessible via the control panel can also be set via the web interface contained in the firmware of the printer.

The printer web interface can be accessed with a browser (e.g. Microsoft Internet Explorer, Mozilla Firefox) with JavaScript activated via the Ethernet interface or the optional Wi-Fi interface.

#### **Calling Up the Web Interface**

**! Attention! Whenever settings are changed via the web interface you are requested to enter the user name "admin" and a password. The default value of the password is also "admin". The password can be changed via the web interface ( "Setup Tab" [page 27](#page-26-1)).**

- $\blacktriangleright$  Start the browser.
- ▶ Call the web interface by entering the IP address via HTTP (e.g. http://192.168.100.208). The "Status" tab is open on the home screen.

The web interface contains the following tabs:

- Status: general status description  $\triangleright$  [page 25.](#page-24-1)
- Setup: configuration parameter settings  $\triangleright$  [page 26.](#page-25-1)
- Security: password settings  $\triangleright$  [page 27](#page-26-1).
- Devices: list of the hardware and optional components  $\triangleright$  [page 28.](#page-27-1)
- Fonts: overview of the available fonts  $\triangleright$  [page 28.](#page-27-2)

#### <span id="page-24-0"></span>**6 [Configuration](#page-13-1) 25**

#### **6.2.1 Status Tab**

<span id="page-24-1"></span>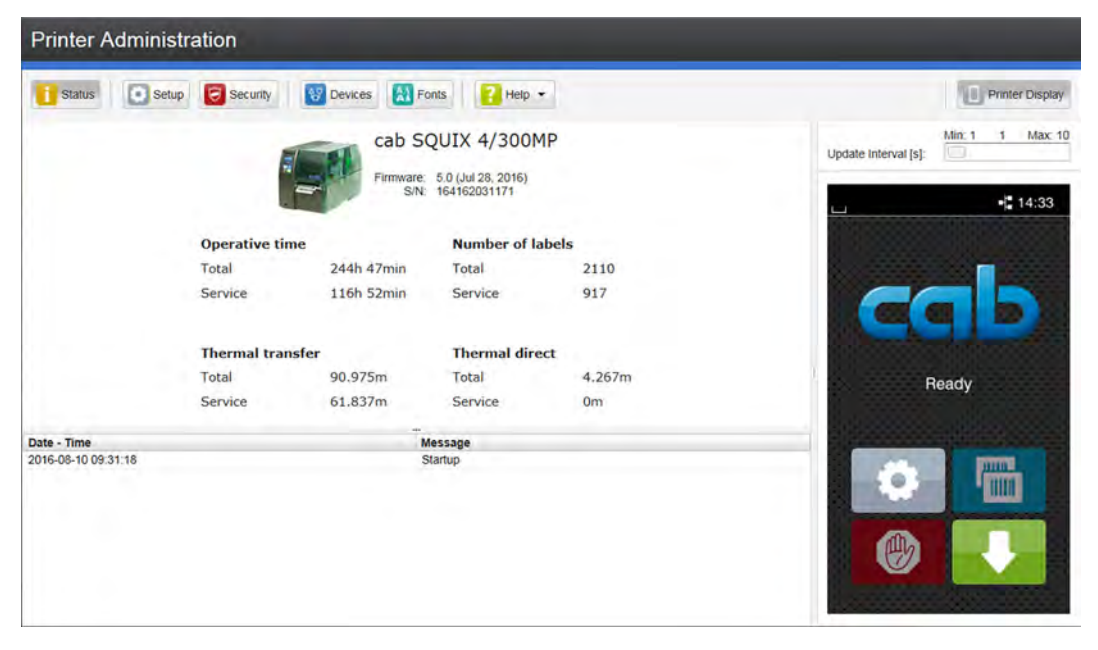

Figure 6 "Status" tab on the printer web interface

The following information is contained in the left top section of the "Status" tab:

- Printer type
- Firmware version
- Serial number of the PCB CPU
- Operative time of the printer
- Number of labels printed since commissioning
- Previously printed paper length with thermal transfer printing
- Previously printed paper length with thermal direct printing

A list of the events which have occurred since the printer was switched on is to be found in the left bottom section of the tab.

The right section of the tab shows the current printer display information.

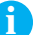

#### **i Notice!**

**By clicking the buttons the printer can be operated in the same manner as by using the touchscreen on the device.**

**When the printer display is selected by mouse click, it is possible to use the computer keyboard in the same manner like an External Keyboard ( ["16.3" on page 64\)](#page-63-1) e.g. for entering variable input data.**

## <span id="page-25-0"></span>**26 6 [Configuration](#page-13-1) 26**

### **6.2.2 Setup Tab**

<span id="page-25-1"></span>On the "Setup" tab all the configuration parameters can be set which are also accessible via the control panel in the Setup menu.

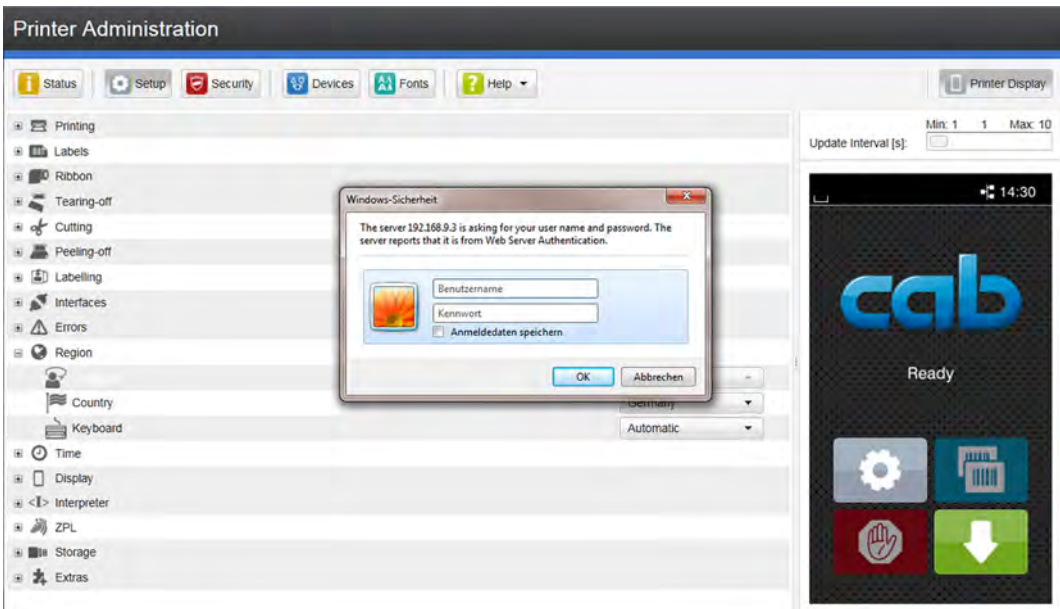

Figure 7 "Setup" tab on the printer web interface

To change a parameter:

- 1. Locate parameter in the tree structure.
- 2. Set the value of the parameter at the right end of the concerning line. A prompt to enter user name and password appears  $\triangleright$  [page 13](#page-12-1).
- 3. Enter user name and password and click **OK**.

## <span id="page-26-0"></span>**6 [Configuration](#page-13-1) 27**

## **6.2.3 Security Tab**

<span id="page-26-1"></span>On the "Security" tab the access rights for several printer function can be set. The tab contains the same parameters as the *Security* menu of the Setup  $\triangleright$  [page 13](#page-12-1).

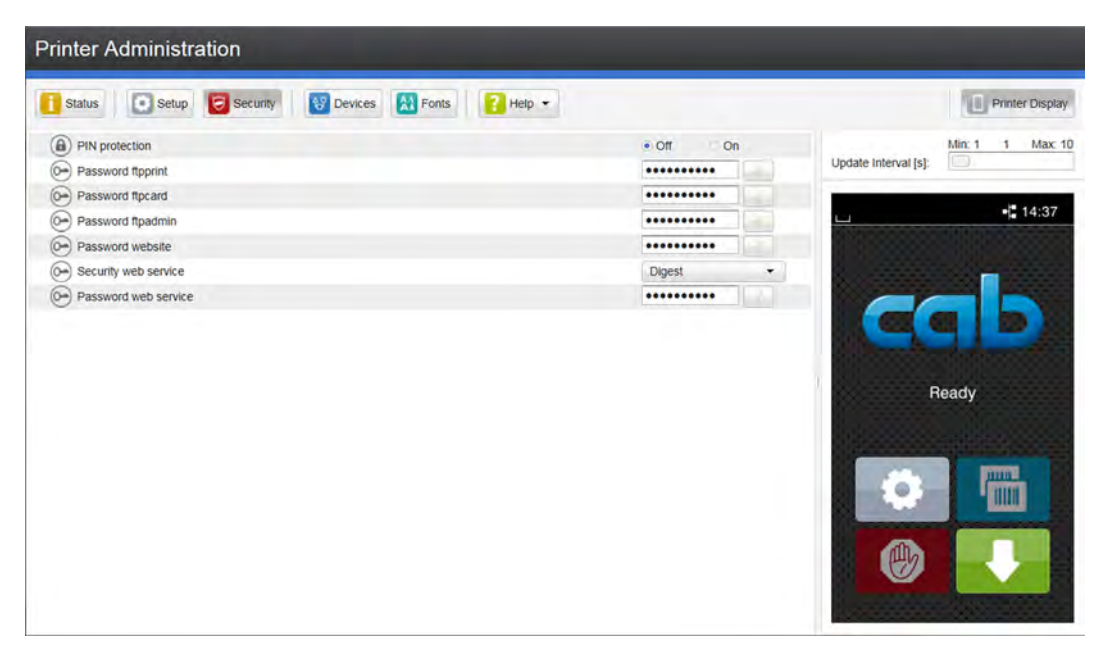

Figure 8 "Security" tab on the printer web interface

To change a parameter:

- 1. Locate parameter in the tree structure.
- 2. Set the value of the parameter at the right end of the concerning line. A prompt to enter user name and password appears  $\triangleright$  [page 13](#page-12-1).
- 3. Enter user name and password and click **OK**.

## <span id="page-27-0"></span>**28 6 [Configuration](#page-13-1) 28**

#### **6.2.4 Devices Tab**

<span id="page-27-1"></span>The "Devices" tab provides an overview of the most important hardware components installed in the printer and the optional devices connected.

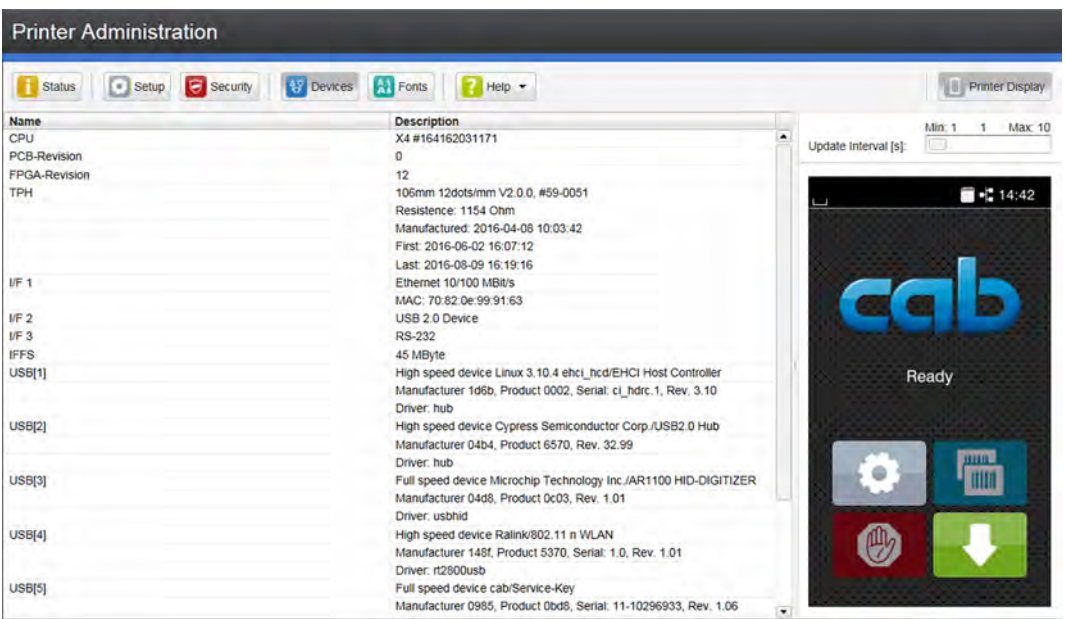

Figure 9 "Devices" tab on the printer web interface

The contents of the display correspond with those of the *Device list*  $\triangleright$  ["Table 24" on page 32](#page-31-1).

#### **6.2.5 Fonts Tab**

<span id="page-27-2"></span>The most important parameters of the fonts available in the printer are listed on the "Fonts" tab. The table contains both the original fonts in the printer and other fonts loaded into the printer.

| т<br>Status             | $\begin{tabular}{ c c } \hline \quad \quad & \end{tabular}}$ Setup | Security         | <b>Devices</b> | Al Fonts          | Help $\sim$             |          | Ve)<br><b>Printer Display</b>  |
|-------------------------|--------------------------------------------------------------------|------------------|----------------|-------------------|-------------------------|----------|--------------------------------|
| <b>Description</b>      |                                                                    | <b>Name</b>      |                | <b>JScript ID</b> | Origin                  | Format   | Min: 1<br><b>Max 10</b><br>1   |
| Default Font 12x12 dots |                                                                    | DEF1             |                |                   | -1 System Font          | Bitmap   | $\Box$<br>Update Interval [s]: |
| Default Font 16x16 dots |                                                                    | DEF <sub>2</sub> |                |                   | -2 System Font          | Bitmap   |                                |
| Default Font 16x32 dots |                                                                    | DEF3             |                |                   | -3 System Font          | Bitmap   |                                |
| <b>OCR-A Size I</b>     |                                                                    | OCR_A_I          |                |                   | -4 System Font          | Bitmap   | $\frac{1}{2}$ 14:45<br>Γ       |
| OCR-B                   |                                                                    | OCR B            |                |                   | -5 System Font          | Bitmap   |                                |
| <b>Swiss 721</b>        |                                                                    | BX000003         |                |                   | 3 System Font           | TrueType |                                |
| Swiss 721 Bold          |                                                                    | BX000005         |                |                   | 5<br><b>System Font</b> | TrueType |                                |
| Monospace 821           |                                                                    | BX000596         |                | 596               | <b>System Font</b>      | TrueType |                                |
| AR Heiti Medium GB-Mono |                                                                    | GHEI21M          |                | 1000              | <b>System Font</b>      | TrueType |                                |
| Garuda                  |                                                                    | <b>GARUDA</b>    |                |                   | 1010 System Font        | TrueType |                                |
|                         |                                                                    |                  |                |                   |                         |          | Ready<br><b>HIIR</b>           |
|                         |                                                                    |                  |                |                   |                         |          | $\mathbf{u}\mathbf{u}$<br>۳    |

Figure 10 "Fonts" tab on the printer web interface

The parameters correspond to those in the *Font list*  $\triangleright$  ["Table 23" on page 31](#page-30-1).

## <span id="page-28-0"></span>**6 [Configuration](#page-13-1) 29**

### **6.2.6 Help Menu**

Independent from the chosen tab some help functions can be selected :

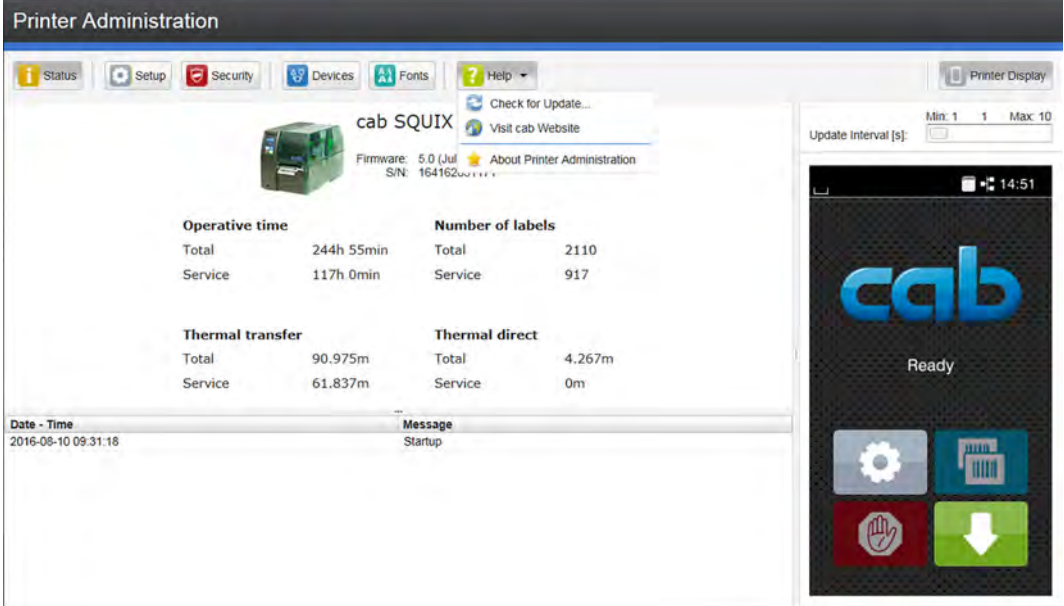

Figure 11 "Help" menu on the printer web interface

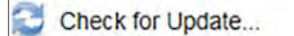

Check of the firmware version and offer for update.

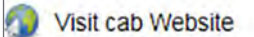

Visit the cab-Website.

About Printer Administration

Information about the version and the latest alterations of the web interface.

#### <span id="page-29-0"></span>**30 7 Test Functions 30**

**7.1 Overview**

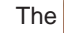

<span id="page-29-1"></span>The *Test* menu contains test functions providing information on:

- the most important configuration parameters
- the fonts available in the printer
- important hardware components and connected peripheral devices

 $W_i-F_i$ 

- the print image quality and state of the thermal printhead
- available Wi-Fi networks.

### **7.2 Status Print**

The *Status print* function prints a test image containing information on the configuration and status of the printer. The printout occurs using the heat level and print speed specified in the *Setup > Printing* menu.

## **i Notice!**

**The printout occurs without taking the label gaps into consideration. This is why endless media are most suitable for this purpose.**

- **Insert printable medium (labels, endless paper) which extends across the entire printing width.**
- $\blacktriangleright$  If the printout is to occur using thermal transfer printing, insert transfer ribbon with the maximum width.
- Start menu.
- X Select *Test > Status print.*

The printout can be canceled with

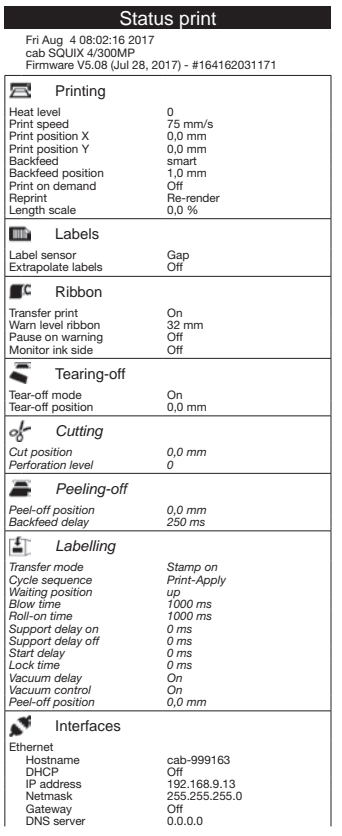

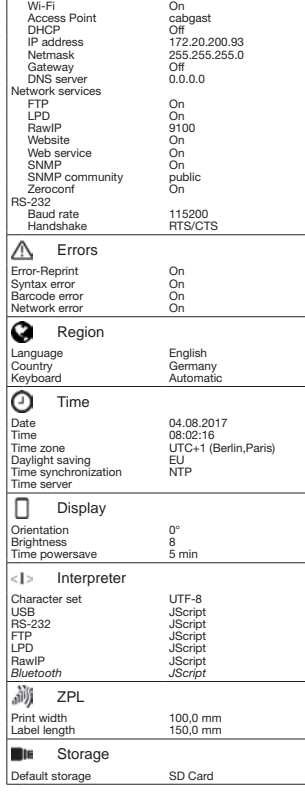

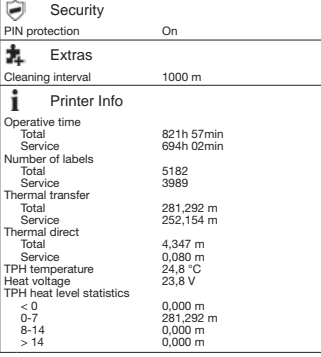

#### Figure 12 Status print

Parameters marked *italic* are only printed when the printer is equipped with the respective optional assembly or when the service key is inserted

## <span id="page-30-0"></span>**7 [Test Functions](#page-29-1) 31**

# **7.3 Font list**

The *Font list* function prints the most important parameters of the fonts available in the printer in tabular form. The table contains both the original fonts in the printer and other fonts loaded into the printer. The printout occurs using the heat level and print speed specified in the *Setup > Printing* menu.

## **i Notice!**

**The printout occurs without taking the label gaps into consideration. This is why endless media are most suitable for this purpose.**

- $\blacktriangleright$  Insert printable medium (labels, endless paper) which extends across the entire printing width.
- $\blacktriangleright$  If the printout is to occur using thermal transfer printing, insert transfer ribbon with the maximum width.
- $\blacktriangleright$  Start menu.
- ▶ Select *Test > Font list.*

The printout can be canceled with

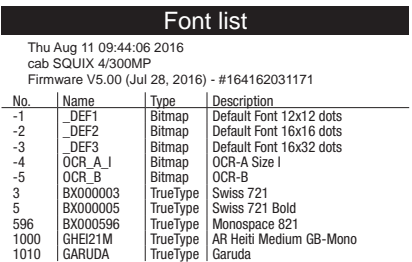

Figure 13 Font list

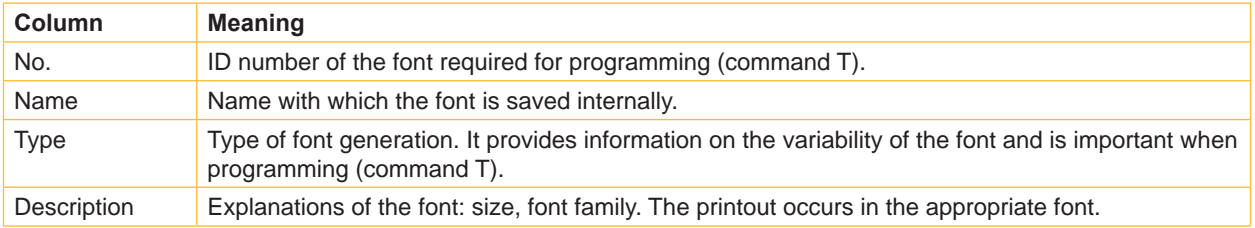

<span id="page-30-1"></span>Table 23 Parameters of the *Font list*

#### <span id="page-31-0"></span>**32 7 [Test Functions](#page-29-1) 32**

# **7.4 Device List**

The *Device list* function prints out the most important information on hardware components of the printer and connected devices. The printout occurs using the heat level and print speed specified in the *Setup > Printing* menu.

#### **i Notice!**

**The printout occurs without taking the label gaps into consideration. This is why endless media are most suitable for this purpose.**

- $\blacktriangleright$  Insert printable medium (labels, endless paper) which extends across the entire printing width.
- If the printout is to occur using thermal transfer printing, insert transfer ribbon with the maximum width.
- $\blacktriangleright$  Start menu.
- X Select *Test > Device list*.

The printout can be canceled with

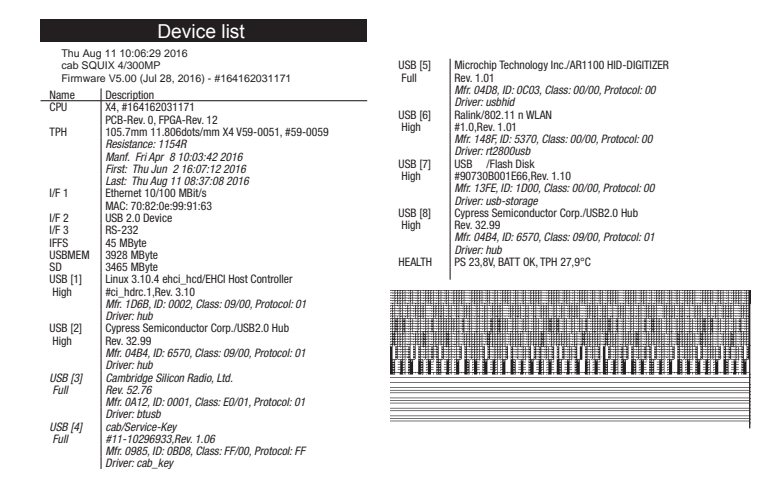

#### Figure 14 Device list

Parameters marked *italic* are only printed when the service key is inserted

<span id="page-31-1"></span>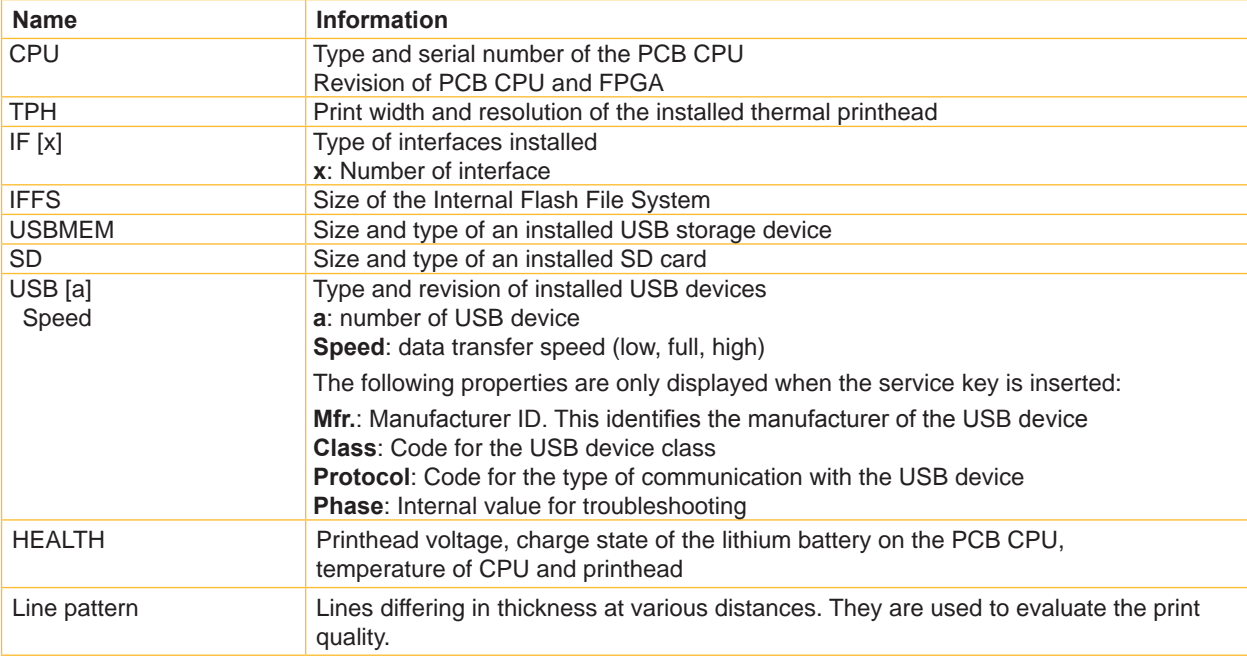

### <span id="page-32-0"></span>**7 [Test Functions](#page-29-1) 33**

## **7.5 Test Grid**

The *Test grid* function prints out a geometric pattern on a background grid. This allows you to assess the evenness of the print quality.

The printout occurs using the heat level and print speed specified in the *Setup > Printing* menu.

## **i Notice!**

**The printout occurs without taking the label gaps into consideration. This is why endless media are most suitable for this purpose.**

- **Insert printable medium (labels, endless paper) which extends across the entire printing width.**
- If the printout is to occur using thermal transfer printing, insert transfer ribbon with the maximum width.
- $\blacktriangleright$  Start menu.
- Select *Test > Test grid.*

The geometric pattern is printed every 3 seconds once the Test grid function is started.

The printout can be canceled with

Figure 15 Test grid

## <span id="page-33-0"></span>**34 7 [Test Functions](#page-29-1) 34**

# **7.6 Wi-Fi Status**

#### **Access only when Wi-Fi is activated!**

The *Wi-Fi status* function prints out a list with the most important parameters of the accessible Wireless Access Points. The printout occurs using the heat level and print speed specified in the *Setup > Printing* menu.

### **i Notice!**

**The printout occurs without taking the label gaps into consideration. This is why endless media are most suitable for this purpose.**

- X Insert printable medium (labels, endless paper) which extends across the entire printing width.
- $\blacktriangleright$  If the printout is to occur using thermal transfer printing, insert transfer ribbon with the maximum width.
- $\blacktriangleright$  Start menu.
- ▶ Select *Test > Wi-Fi status*.

The printout can be canceled with

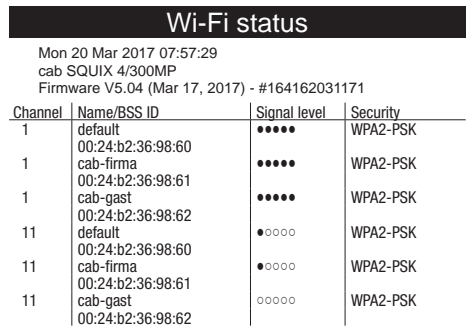

Figure 16 Wi-Fi status

The parameters have the following meaning :

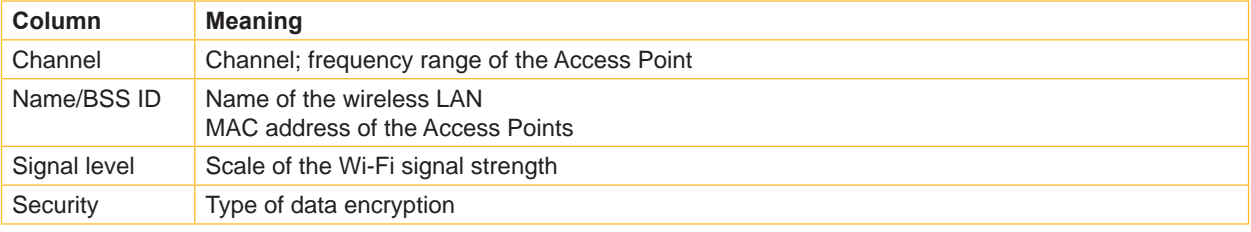

Table 25 Parameters of the *WiFi status*

## <span id="page-34-0"></span>**8 Diagnostic Functions 35**

#### <span id="page-34-1"></span>The *Diagnostics* menu contains several functions for troubleshooting

## **8.1 Printhead**

The function *Printhead* provides an overview of important status information concerning the printhead on the display of the printer.

- $\blacktriangleright$  Start menu.
- X Select *Diagnostics > Printhead*.
- Return with *Close*.

#### The following parameters are displayed:

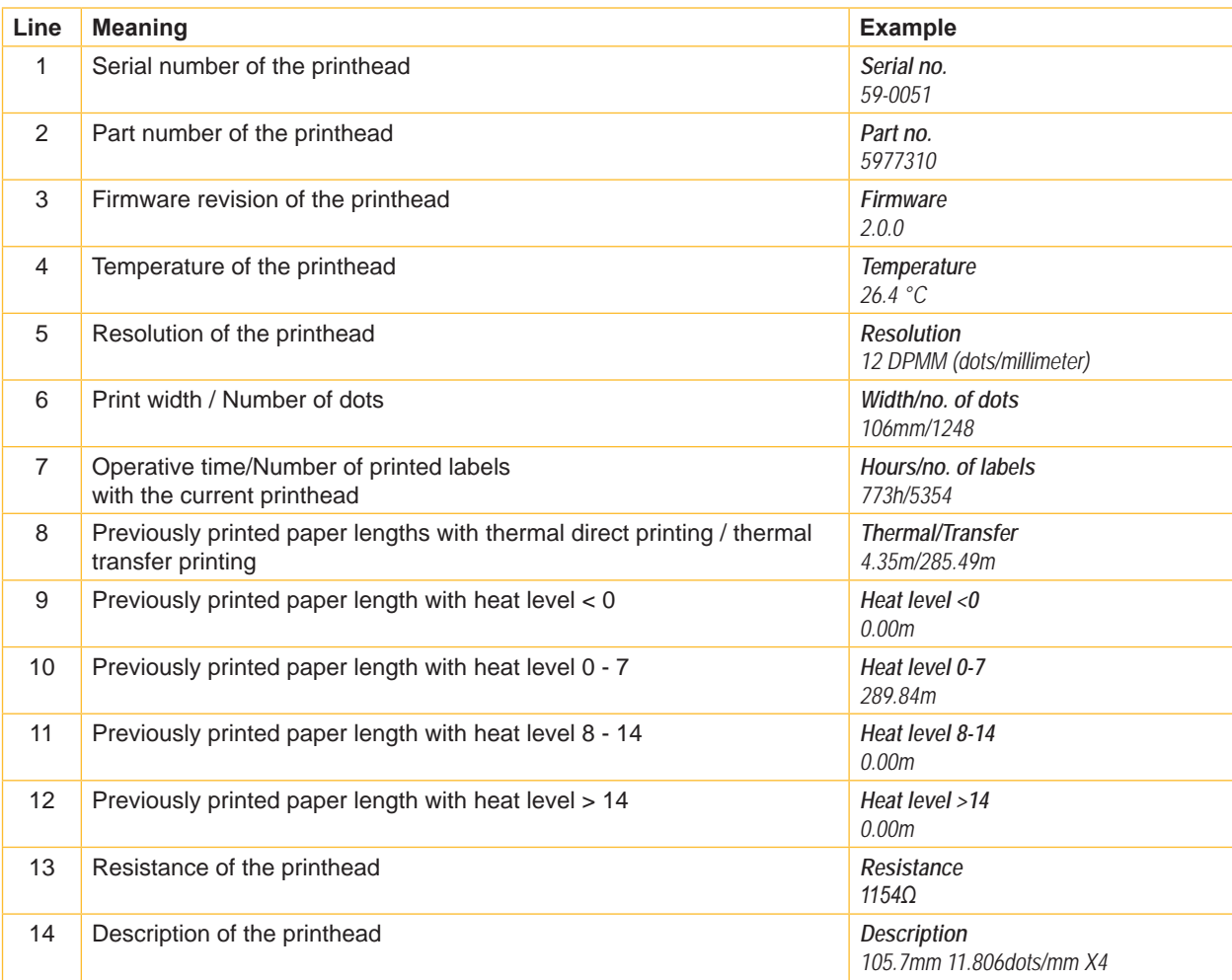

Table 26 *Printhead* display

#### <span id="page-35-0"></span>**36 36 8 [Diagnostic Functions](#page-34-1)**

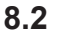

#### **8.2 ASCII Dump Mode**

*ASCII Dump Mode* offers the option of checking incoming control sequences at an interface. The commands are printed out as text. In addition, a corresponding error message is printed out immediately after an error occurs. The printout occurs using the heat level and print speed specified in the *Setup > Printing* menu.

#### **i Notice!**

**The printout occurs without taking the label gaps into consideration. This is why endless media are most suitable for this purpose.**

#### **i Notice!**

**In case of questions about programming, keep a printout of your label file which was created in** *ASCII Dump Mode* **handy. The printout can be transmitted clearly via fax.**

- Insert printable medium (labels, endless paper) which extends across the entire printing width.
- $\blacktriangleright$  If the printout is to occur using thermal transfer printing, insert transfer ribbon with the maximum width.
- $\blacktriangleright$  Start menu.
- X Select *Diagnostics > ASCII Dump Mode*.
- Send print jobs.
- Select  $\left[\begin{matrix} \mathbb{P} \\ \mathbb{P} \end{matrix}\right]$  to cancel the printout or switch to the *Ready* mode.

#### **Example:**

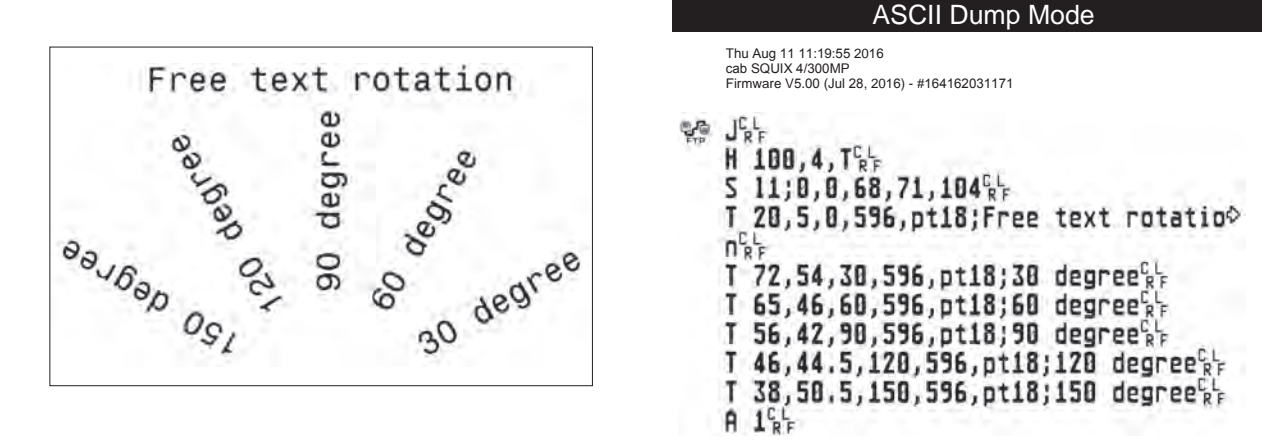

Figure 17 Example label printed normally (left) and in *ASCII dump mode* (right)

The control characters (ASCII-Code 00...31) are presented in stylized design.

- e.g. : L F : Code 10 (0A) line feed
	- $\mathrm{^{C}_{_{R}}}$  : Code 13 (0D) carriage return

### <span id="page-36-0"></span>**8 [Diagnostic Functions](#page-34-1) 37**

#### **8.3 Label Profile**

The *Label profile* function carries out a longer label advance. It saves the values measured by the label sensor here and then prints them out in a diagram.

The printout is used to check label detection in conjunction with the optical properties of the label medium. The printout occurs using the heat level and print speed specified in the *Setup > Printing* menu.

#### **i Notice!**

**The printout occurs without taking the label gaps into consideration. This is why endless media are most suitable for this purpose.**

- $\triangleright$  Select the label sensor to be tested in the *Setup > Labels* menu  $\triangleright$  [page 16.](#page-15-1)
- $\blacktriangleright$  Load the label medium to be tested into the printer.
- $\blacktriangleright$  Start menu.
- X Select *Diagnostics > Label profile*.
- The printer performs a longer label advance. The label sensor measures the transparency/reflection capacity of the label material here. The message *Insert* appears in the display once the advance is complete.
- $\triangleright$  Insert printable medium (labels, endless paper) which extends across the entire printing width.
- $\blacktriangleright$  If the printout is to occur using thermal transfer printing, insert transfer ribbon with the maximum width.
- $\blacktriangleright$  Start the diagram printout with *Continue*.

The printout can be canceled with

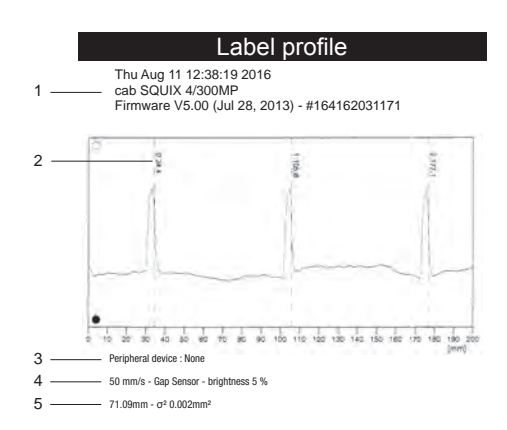

Figure 18 Label profile

| No.          | <b>Information</b>                                                              |  |  |  |
|--------------|---------------------------------------------------------------------------------|--|--|--|
| 1            | Date and time of the printout                                                   |  |  |  |
|              | Device type                                                                     |  |  |  |
|              | Version and creation date of the firmware                                       |  |  |  |
|              | Serial number of the PCB CPU                                                    |  |  |  |
|              | Firmware version and serial number of the label sensor                          |  |  |  |
| $\mathbf{2}$ | Coordinate in the direction of paper flow at which the label start was detected |  |  |  |
| 3            | Type of peripheral device connected                                             |  |  |  |
| 4            | Print speed, method of label detection (Gap sensor / Bottom-reflect sensor)     |  |  |  |
|              | Brightness of the sensor LED during the measurement                             |  |  |  |
| 5            | Average value and variation of label distances                                  |  |  |  |

Table 27 Information in *Label profile*

### <span id="page-37-0"></span>**38 8 [Diagnostic Functions](#page-34-1) 38**

## **8.4 Event Log**

The label printer saves the following events in the *Event log*:

- Hardware fault
- Printhead replacement
- Firmware updates
- Changing the OEM name
- Resetting of the service counters

The printout occurs using the heat level and print speed specified in the *Setup > Printing* menu.

## **i Notice!**

**The printout occurs without taking the label gaps into consideration. This is why endless media are most suitable for this purpose.**

- Insert printable medium (labels, endless paper) which extends across the entire printing width.
- If the printout is to occur using thermal transfer printing, insert transfer ribbon with the maximum width.
- $\blacktriangleright$  Start menu.
- X Select *Diagnostics > Event log*.

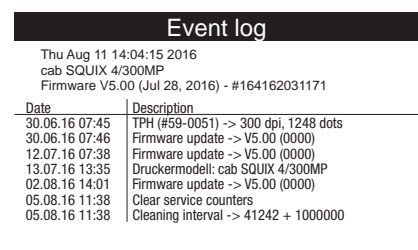

Figure 19 Event log

#### <span id="page-38-0"></span>**8 [Diagnostic Functions](#page-34-1) 39**

# **8.5 Save Data Steam**

#### **Access only with external storage device!**

The function *Save data stream* allows to store data incoming via an interface as an .lbl file to an external storage device (SD card, USB memory module) installed on the printer.

- Insert SD card or USB memory module.
- $\blacktriangleright$  Start menu.
- X Select *Diagnostics > Save data stream*.
- $\blacktriangleright$  Select the external storage device.
- Enter a file name.

The predefined name is composed of the identifier "log", date, clock time and the suffix ".lbl", but may also be altered.

Confirm the selection with  $\blacktriangleright$ .

- In the status line of the display the data saving is indicated by the symbol  $\odot$ .
- $\triangleright$  Send print jobs. All data received by the printer are stored in the .lbl file.
- ▶ To complete the function select *Diagnostics > Save data stream* again and confirm with *OK*. The .lbl file will be stored in the root of the storage device.

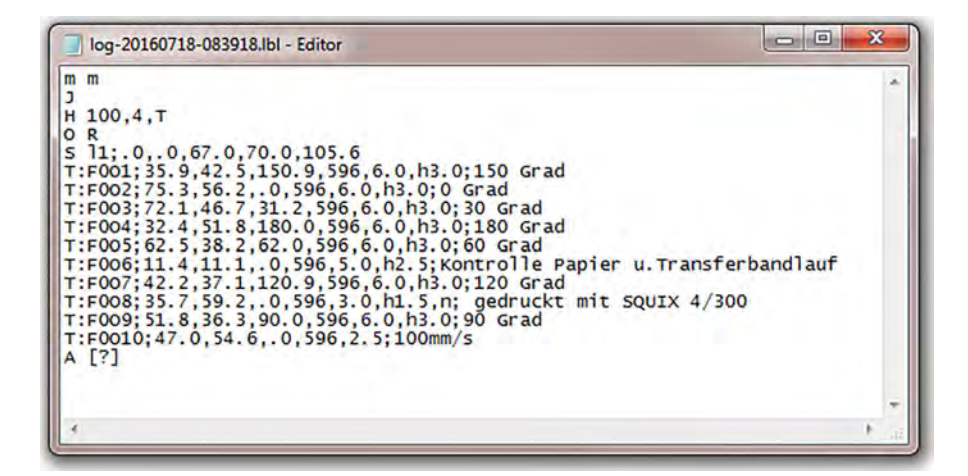

Figure 20 Saved data stream

### <span id="page-39-0"></span>**40 8 [Diagnostic Functions](#page-34-1) 40**

## **8.6 Save Print Image**

#### **Access only with external storage device!**

The function *Save print image* allows to store the last print image as a .png file to an external storage device (SD card, USB memory module) installed on the printer.

- Insert SD card or USB memory module.
- $\blacktriangleright$  Start menu.
- X Select *Diagnostics > Save print image*.
- $\blacktriangleright$  Select the external storage device.
- Enter a file name.

The predefined name is composed of the identifier "img", date, clock time and the suffix ".png", but may also be altered.

 $\triangleright$  Confirm the selection with  $\triangleright$  . The .png file will be stored in the root of the storage device.

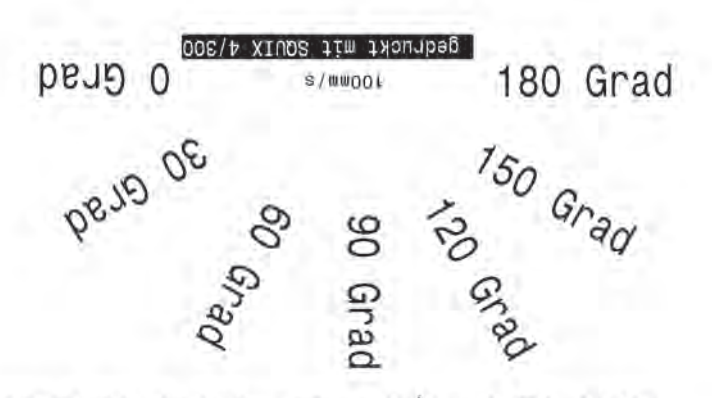

Kontrolle Papier u.Transferbandlauf

Figure 21 Saved print image

## <span id="page-40-0"></span>**8 [Diagnostic Functions](#page-34-1) 41**

# **8.7 Save System Log**

#### **Access only with external storage device!**

The function *Save system log* allows to store several system files packed to a .zip file to an external storage device (SD card, USB memory module) installed on the printer.

- Insert SD card or USB memory module.
- $\blacktriangleright$  Start menu.
- X Select *Diagnostics > Save system log*.
- $\blacktriangleright$  Select the external storage device.
- $\blacktriangleright$  Enter a file name.

The predefined name is composed of the identifier "sys", date, clock time and the suffix ".png", but may also be altered.

 $\triangleright$  Confirm the selection with  $\triangleright$  . The display shows the several steps of saving.

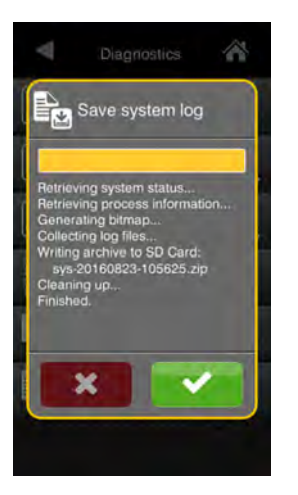

Figure 22 System log saving

 $\triangleright$  Confirm the completion of saving with  $\triangleright$  . The .zip file will be stored in the root of the storage device.

## <span id="page-41-0"></span>**42 9 Extras 42**

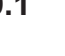

## **9.1 Firmware Update**

**i Notice!**

#### <span id="page-41-1"></span>**The firmware file can be obtained from the internet.**

#### **Access only with external storage device!**

- ▶ Copy the firmware file to the "misc" directory of the storage device. This can be done on a computer or via FTP on the printer.
- $\blacktriangleright$  Insert the prepared storage device into the printer.
- $\blacktriangleright$  Start menu.
- Select *Extras*.

If the menu is protected via a PIN a prompt appears in the display. Enter the code number and confirm it.

- Select Firmware update. The display shows the selection of external storage devices and the firmware files stored on the devices.
- Select a file and confirm with  $\blacktriangledown$ . The selected firmware file is copied. A progress indicator is displayed while the firmware is being copied. After completion the printer will be re-started.

#### $\blacksquare$

## **i Notice!**

The firmware update also can be done via FTP printer management  $\triangleright$  ["13.4" on page 57](#page-56-1).

# **9.2 Save Settings**

With the *Save settings* function the printer configuration can be saved to a storage device.

- $\blacktriangleright$  Start menu.
- Select *Extras*. If the menu is protected via a PIN a prompt appears in the display. Enter the code number and confirm it.
- Select Save settings.
- $\blacktriangleright$  Select the external storage device.
- Enter a file name.

The predefined name is composed of the identifier "gui", date, clock time and the suffix ".xml", but may also be altered.

 $\triangleright$  Confirm the selection with  $\triangleright$  . The .xml file will be stored in the folder /misc of the storage device.

An error message appearing during the saving procedure may be caused by an unreadable medium (e.g. unknown medium, unformatted medium)  $\triangleright$  ["14.5.4" on page 60](#page-59-1).

## <span id="page-42-0"></span>**9 [Extras](#page-41-1) 43**

## **9.3 Load Settings**

A printer configuration previously saved to a storage device can be loaded with the *Load settings* function.

- $\blacktriangleright$  Start menu.
- Select *Extras*.

If the menu is protected via a PIN a prompt appears in the display. Enter the code number and confirm it.

- ▶ Select *Load settings*.
- $\blacktriangleright$  Select the desired file.
- Confirm the selection with  $\vee$ . Loading of the configuration data starts. Do not remove the USB flash drive until the loading procedure is complete. The printer returns to the *Extras* menu.

If an error occurs during the loading procedure, an error message appears in the display. Restart the loading procedure in this case. If an error occurs again, the configuration parameters must be entered via the control panel.

# **9.4 Reset Settings**

With the *Default settings* function all setup parameters excepting the passwords  $\triangleright$  [page 13](#page-12-1) can be reset to the default values.

- Start menu.
- Select *Extras*.
- If the menu is protected via a PIN a prompt appears in the display. Enter the code number and confirm it.
- Select *Reset settings*. The display shows "Reset settings*".*
- X Select *Continue*. The setup parameters will be reset and printer returns to the *Extras* menu.

## **9.5 Reset Passwords**

The function *Reset passwords* allows to reset all passwords for the network services to the default values.

- Start menu.
- Select *Extras*.

If the menu is protected via a PIN a prompt appears in the display. Enter the code number and confirm it.

- X Select *Reset passwords*. The display shows "Reset passwords*".*
- ▶ Select *Continue*. The passwords will be reset and printer returns to the *Extras* menu.

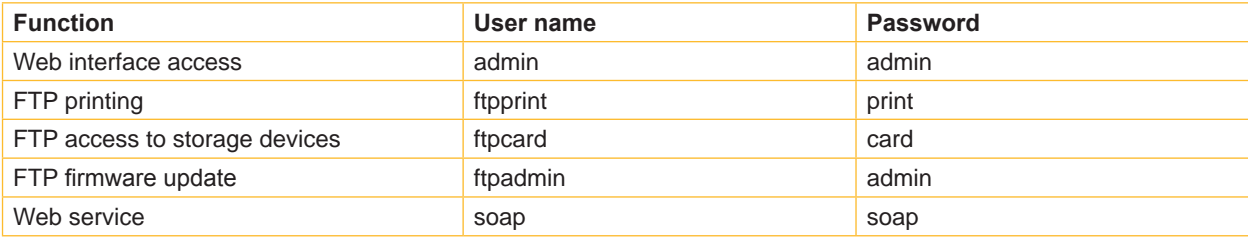

Table 28 Default passwords

## <span id="page-43-0"></span>**44 9 [Extras](#page-41-1) 44**

## **9.6 Cleaning Interval**

With the parameter *Cleaning interval* an interval for the printhead cleaning can be set in steps of 100 m media passage. If the set length of the medium (label strip, transfer ribbon) has passed the printhead and an error occurs in the flow of the medium (e.g. label end, transfer ribbon end), the *Clean printhead!* message appears in the display.

The error message for the error which occurred is not displayed until the *Clean printhead!* message is acknowledged. As long as no errors occur in the medium flow, no messages are displayed and the print job is continued even if the cleaning interval has passed.

- $\blacktriangleright$  Start menu.
- Select *Extras*.
- If the menu is protected via a PIN a prompt appears in the display. Enter the code number and confirm it.
- X Select *Cleaning interval*.
- Select a new value and confirm the selection with  $\blacktriangledown$ .

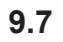

## **9.7 Legal Notices**

The *Legal notices* function shows the licenses and software libraries of third party solutions used in the printer firmware.

- Start menu.
- Select Extras.

If the menu is protected via a PIN a prompt appears in the display. Enter the code number and confirm it.

- Select Legal notices. The notices will be shown on the display
- Select *Close* to leave the notices.

## <span id="page-44-0"></span>**10 Help 45**

The *Help* menu contains video clips about important operations.

- $\blacktriangleright$  Start menu.
- Select *Help*.
- A list of clips will be shown.
- $\blacktriangleright$  Select a clip.

The playback of the clip will start.

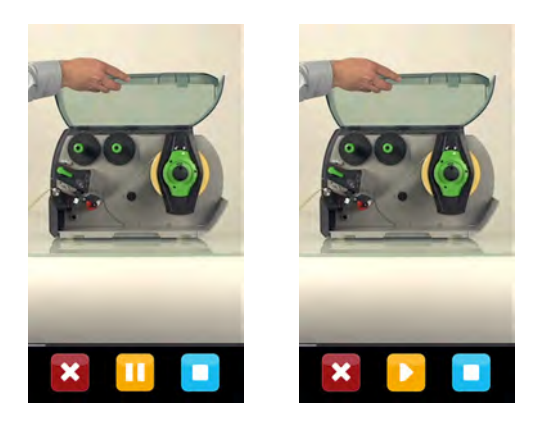

Figure 23 Help video clip

The playback can be controlled by buttons:

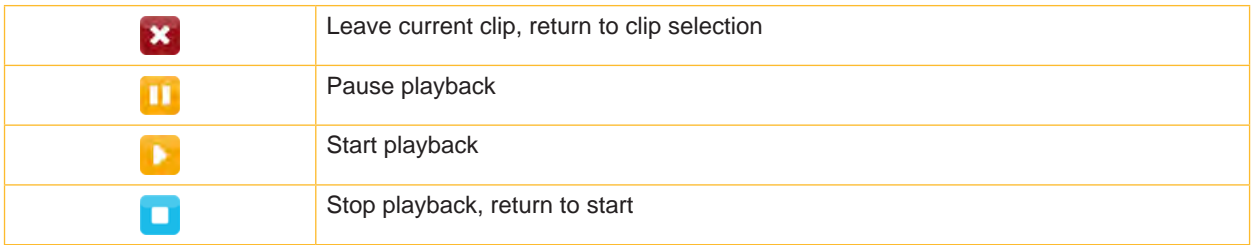

Figure 24 Buttons for playback control

#### <span id="page-45-0"></span>**46 11 Service Functions 46**

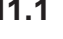

# **11.1 Reset Service Counter**

#### $\overline{\phantom{a}}$ **Access only with service key inserted!**

<span id="page-45-1"></span>The printer has total and service counters.

- Total counter: The total counter contains the values for the entire service life of the printer up to now. The values of the total counter are displayed in the *Info* menu and in the *Status print*.
- Service counter: The service counter can be reset after more substantial maintenance or repair work with the service key inserted. Here, it provides information on the printing output since the last reset. The values of the service counter are displayed in the *Status print*.

The following data is recorded in both counters:

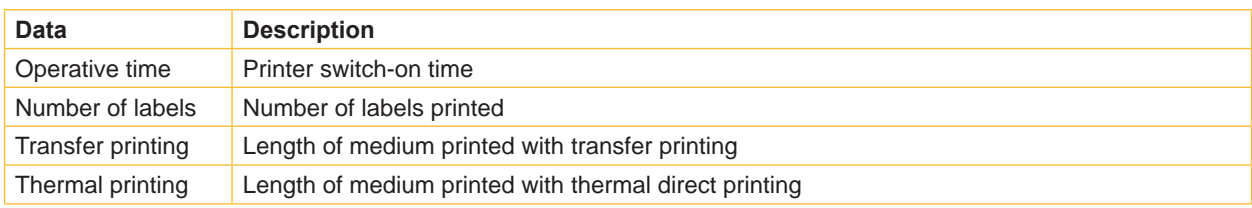

Table 29 Total and service counter data

- $\blacktriangleright$  Insert service key into an USB master interface.
- Start menu.
- X Select *Service > Reset service counter*. The display shows *Reset service counter.*
- ▶ Select *Continue*. The data recorded by the service counter is set to the value 0.

The status print can be used to check whether the values were reset.

## **11.2 Calibrate Label Sensor**

#### ╖

#### **Access only with service key inserted!**

With the *Calibrate label sensor* function label sensor can be adjusted. This is necessary if sensor itself or CPU PCB has been changed.

- $\blacktriangleright$  Insert service key into an USB master interface.
- Start menu.
- X Select *Service > Calibrate label sensor*. The display shows *Remove labels* .
- $\blacktriangleright$  Remove labels and transfer ribbon from the printer.
- Select *Continue*. If the calibration was successful the message *Sensor successfully calibrated* appears.
- X Confirm the completion with *Close*.

### <span id="page-46-0"></span>**11 [Service Functions](#page-45-1)**

# **11.3 Printhead Zero Position X**

#### **Access only with service key inserted!** ┱

The purpose of the *Printhead zero pos. X* setting is to fundamentally align the printing image to the printhead perpendicular to the printing direction in order to compensate for printhead tolerances.

- 1. Determine the deviation of the actual from theoretical position of the printing image perpendicular to the printing direction.
- 2. Select menu *Service > Printhead zero pos. X*.
- 3. Choose a setting that counteracts deviation.

# **11.4 Printhead Zero Position Y**

#### **Access only with service key inserted!**

The purpose of the *Printhead zero pos. Y* setting is to fundamentally align the printing image to the printhead in the printing direction in order to compensate for printhead tolerances.

- 1. Determine the deviation of the actual from theoretical position of the printing image in the printing direction.
- 2. Select menu *Service > Printhead zero pos. Y*.
- 3. Choose a setting that counteracts deviation.

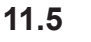

םר

## **11.5 Printer Model**

#### תר **Access only with service key inserted!**

With the *Printer model* function the firmware can be adapted to the device type.

- $\blacktriangleright$  Start menu.
- ▶ Select *Service > Printer Model*.
- Select a model.

Following the *Info* function, all test prints and the web interface show the selected prucker model.

## <span id="page-47-0"></span>**48 12 I/O Interface 48**

<span id="page-47-1"></span>For use in a network the printer is equipped with an I/O interface.

## **12.1 Pin Assignment**

The interface has a 25 pin SUB-D connector.

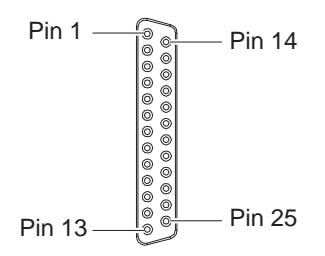

Figure 25 I/O interface

# **i Note!**

**The function of the outputs on the pins 4, 9 10 and 21 can be re-defined temporarily by direct programming e.g. to control external devices with the user bits 0 to 3 Programming Manual.**

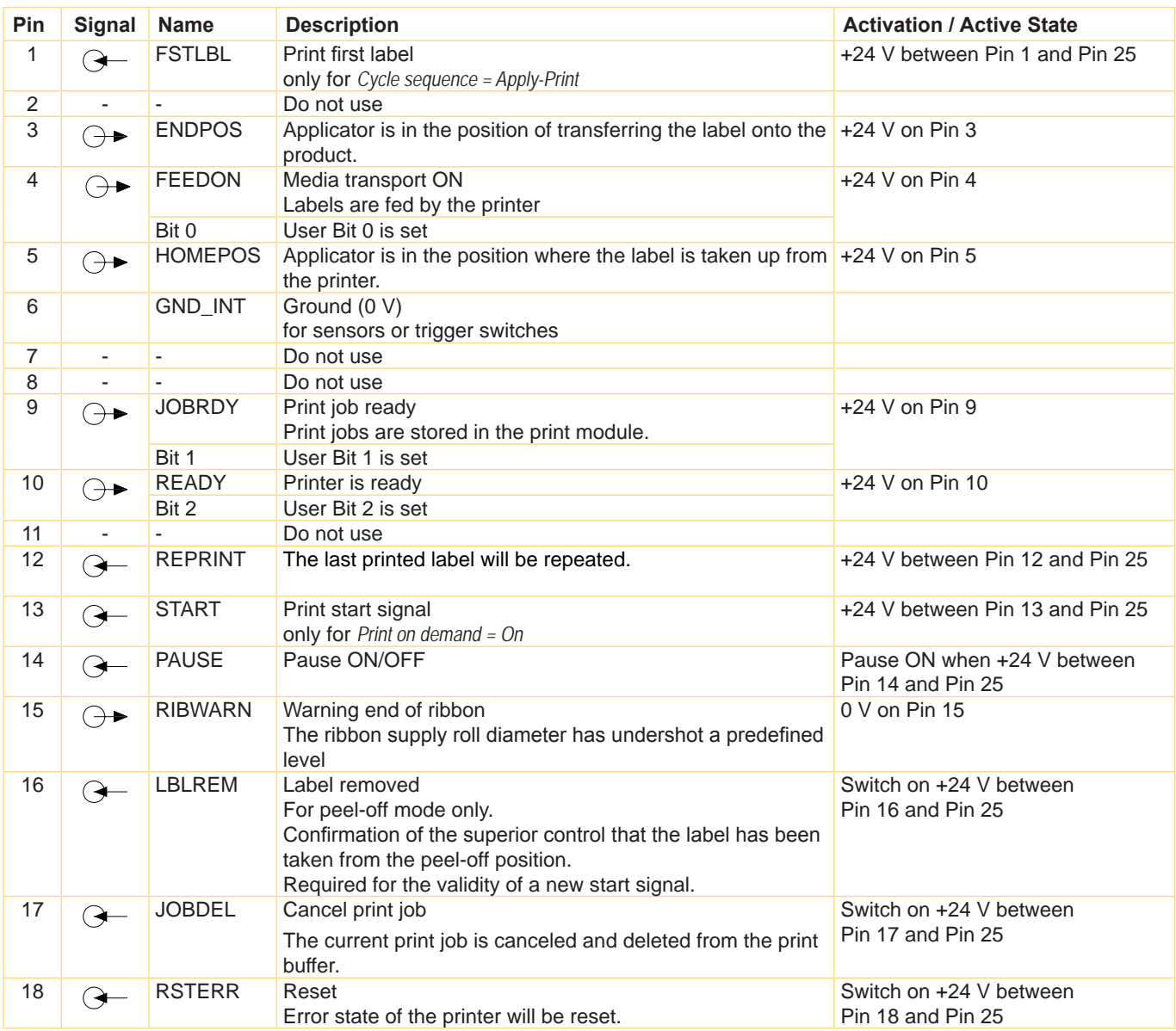

#### <span id="page-48-0"></span>**12 [I/O Interface](#page-47-1) 49**

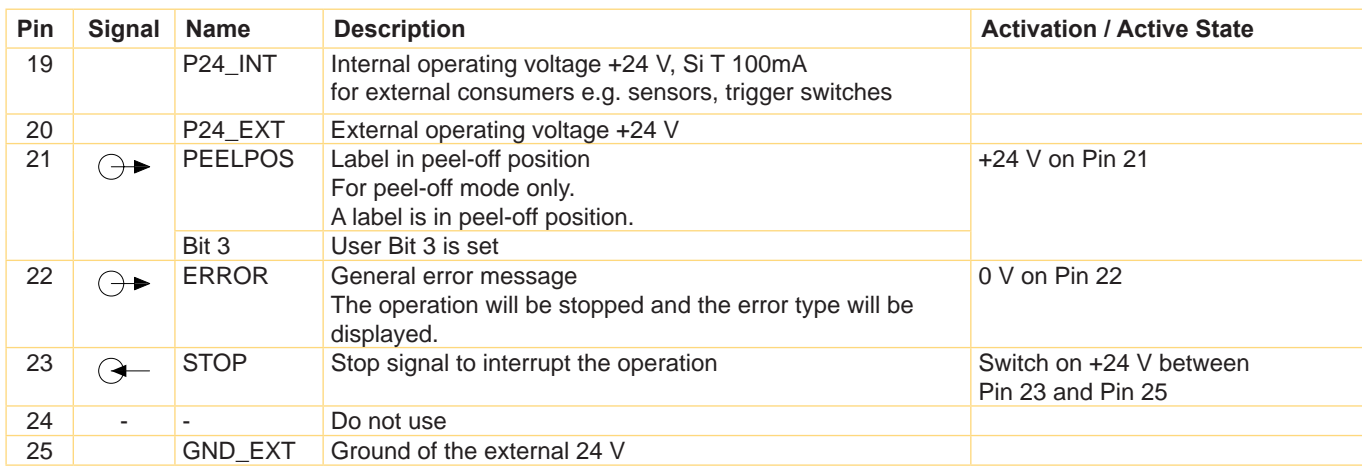

Table 30 Pin assignment of the I/O interface

## **12.2 Circuit Diagram of Inputs and Outputs**

#### **Digital Inputs**

- conform to IEC/EN 61131-2 (Type 3)
- Operating voltage: 24 V DC (9,6..35 V)
- Switching logic: PNP switching
- Low level  $,0$ ": < 7 V DC
- High level  $,1$ ":  $> 11$  V DC
- Input current per channel: 1,5..2,5 mA (at 24 V DC)
- Reverse polarity protection: yes
- ESD protection: conform to IEC/EN 6100-4-4

#### **Digital Outputs**

- conform to IEC/EN 61131-2
- Operating voltage: 24 V DC (11..35 V)
- Switching logic: PNP switching
- Output current per channel: 625 mA (overload protection)
- Short-circuit protection: yes
- Reverse polarity protection: yes
- ESD protection: conform to IEC/EN 6100-4-4

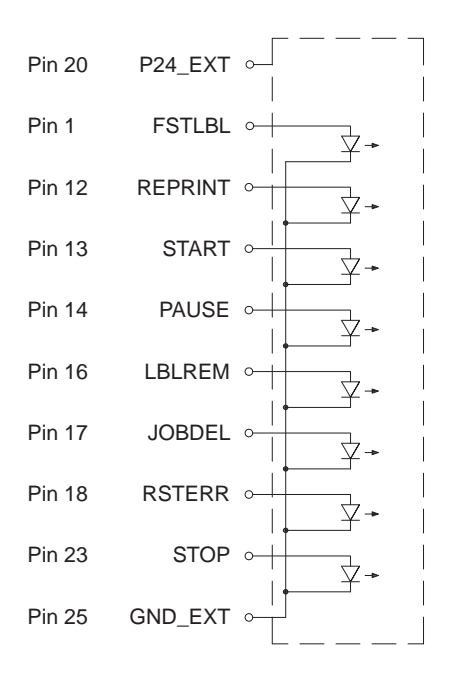

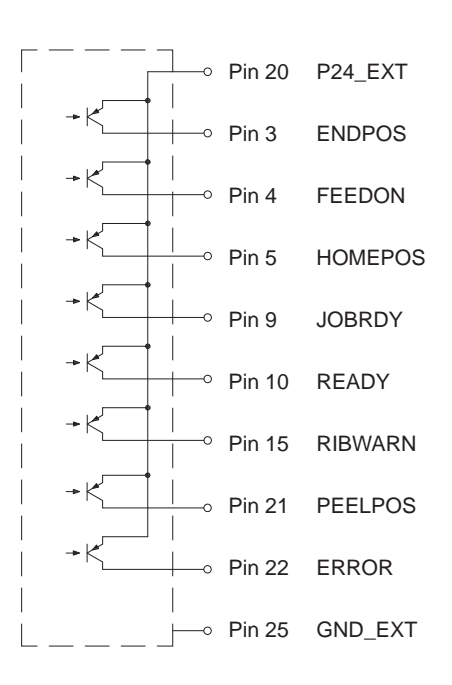

Figure 26 Connecting inputs Figure 27 Connecting outputs

### <span id="page-49-0"></span>**50 12 [I/O Interface](#page-47-1) 50**

#### **12.3 Solution Examples**

#### **12.3.1 Peeling-off on Demand with Present Sensor PS800 / PS900 / PS1000**

In the standard peel-off mode a label will be printed immediately after the previous label has been taken from the peel position.

Using the I/O interface the print of the next label can be triggered by an external signal.

#### Requirements:

- Operation with Present Sensor PS800, PS900 or PS1000
- External circuit as shown in [Figure 28.](#page-49-1)
- Setting *Printing > Print on Demand = "On".*

#### Operation:

- $\blacktriangleright$  Send a print job.
- Activate **START**.
- The first label will be printed and transported to the peel position.
- Remove the label.
- Activate **START** to start the next cycle.

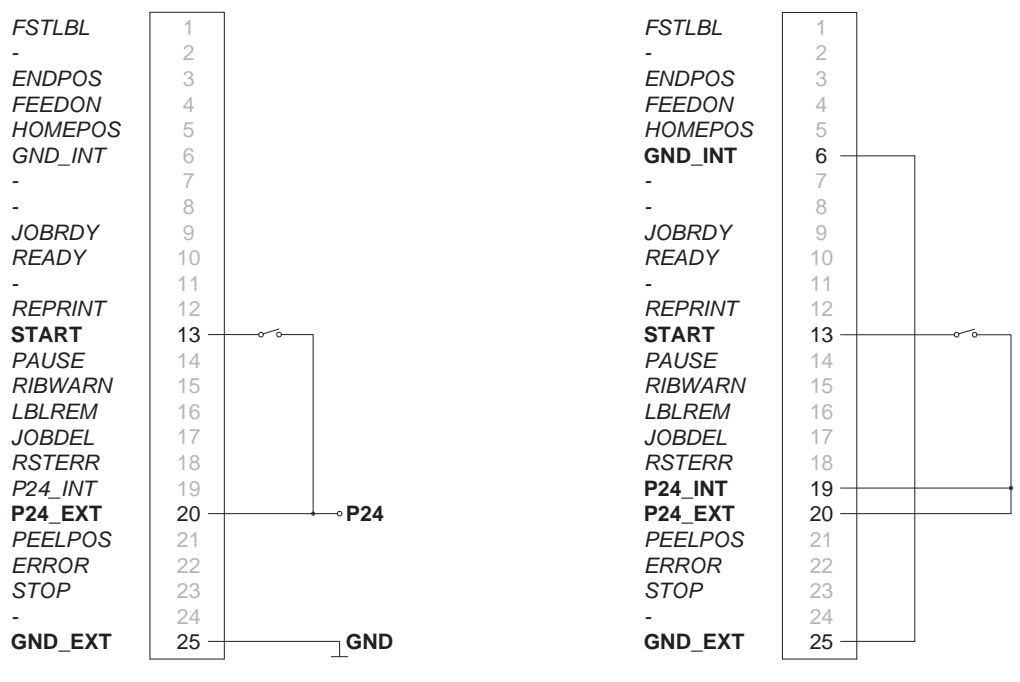

<span id="page-49-1"></span>

Operation with external voltage supply Operation using the internal voltage

Figure 28 External circuit for peeling-off on demand with Present Sensor PS800 / PS900 / PS1000

#### <span id="page-50-0"></span>**12 [I/O Interface](#page-47-1) 51**

#### **12.3.2 Peeling-off on Demand without Present Sensor**

In the peel-off mode with PS800 or PS900 the label removal from the peel position is detected by an optical sensor. Using the I/O interface the label removal can be confirmed by the external signal **LBLREM**. That way it is possible to operate the printer in peel-off mode without present sensor.

#### **Starting Print and Confirming Label Removal with Two Signals**

Requirements:

- Operation without present sensor.
- External circuit as shown in [Figure 29](#page-50-1)
- Setting *Printing > Print on Demand = "On".*
- Setting *Interfaces > I/O > Automatic LBLREM = "Off"*

Operation:

- $\blacktriangleright$  Send a print job.
- ▶ Activate **START**. The first label will be printed an transported to the peel position.
- $\blacktriangleright$  Remove the label.
- $\triangleright$  Confirm the label removal with signal LBLREM.
- Activate **START** to start the next cycle.

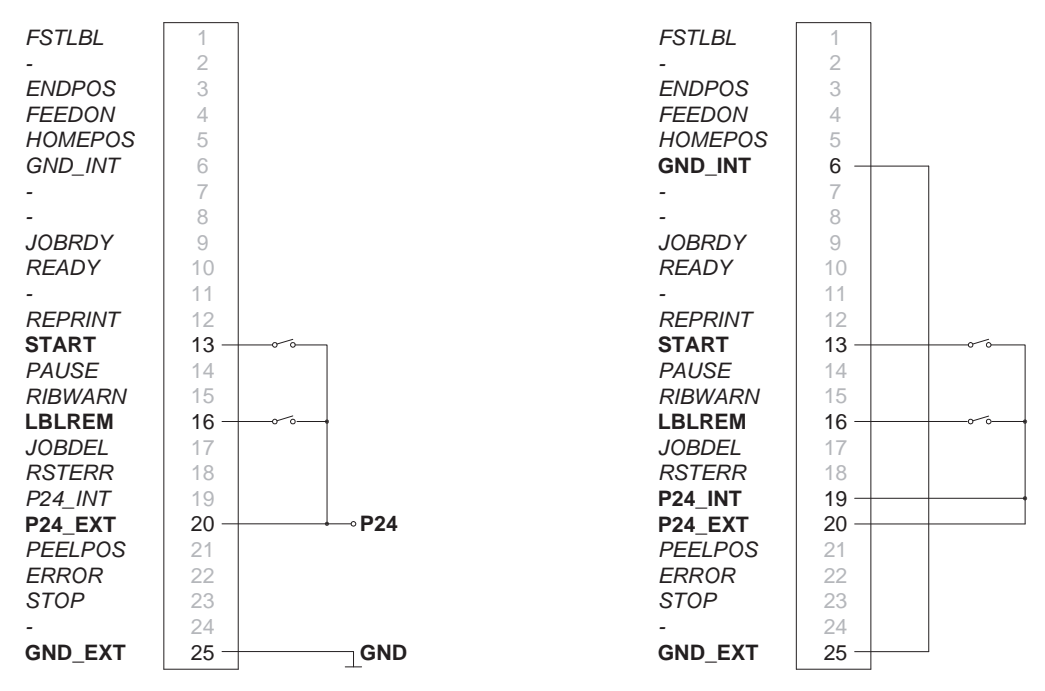

<span id="page-50-1"></span>Operation with external voltage supply Operation using the internal voltage

Figure 29 External circuit for peeling-off on demand without present sensor with two signals

#### **52 12 [I/O Interface](#page-47-1) 52**

#### **Starting Print and Confirming Label Removal with Signal LBLREM**

Requirements:

- Operation without present sensor.
- External circuit as shown in [Figure 30.](#page-51-0)
- Setting *Printing > Print on Demand = "On".*
- Setting *Interfaces > I/O > START mode = "Level".*
- Setting *Interfaces > I/O > Automatic LBLREM = "Off".*

#### Operation:

- $\blacktriangleright$  Hold signal **START** permanently active.
- $\blacktriangleright$  Send a print job.

The first label will be printed an transported to the peel position.

- $\blacktriangleright$  Remove the label.
- Confirm the label removal with signal **LBLREM**. The next cycle will be started.

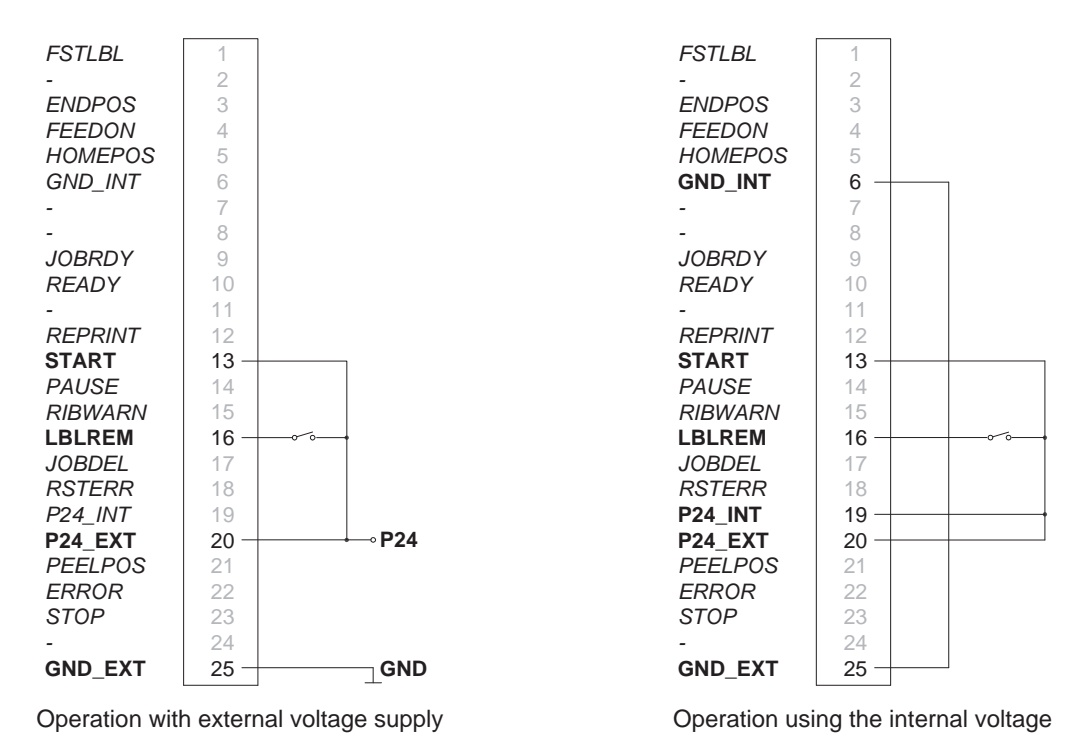

<span id="page-51-0"></span>Figure 30 External circuit for peeling-off on demand without present sensor with switching signal LBLREM

#### **12 [I/O Interface](#page-47-1) 53**

#### **Starting Print and Confirming Label Removal with Signal START**

Requirements:

- Operation without present sensor.
- External circuit as shown in [Figure 31](#page-52-0)
- Setting *Printing > Print on Demand = "On".*
- Setting *Interfaces > I/O > START mode = "Level".*
- Setting *Interfaces > I/O > Automatic LBLREM = "On".*

#### Operation:

- $\blacktriangleright$  Send a print job.
- Activate **START** and hold it active.
- The first label will be printed an transported to the peel position.
- $\blacktriangleright$  Remove the label.
- $\triangleright$  Confirm the label removal with deactivation of **START**.
- Activate **START** again to start the next cycle.

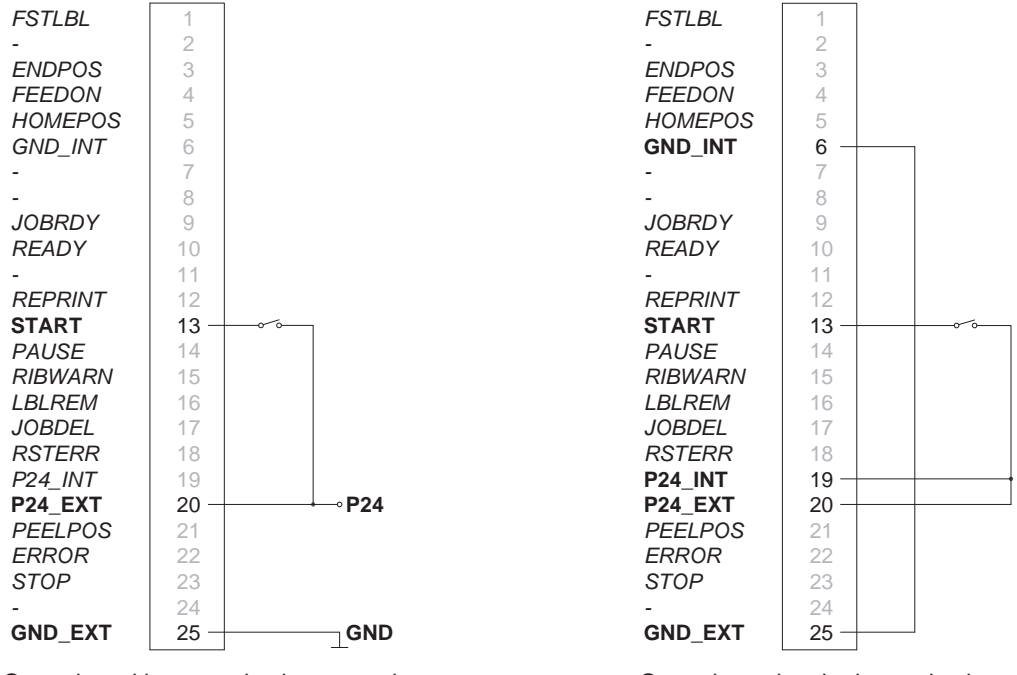

<span id="page-52-0"></span>Operation with external voltage supply Operation using the internal voltage

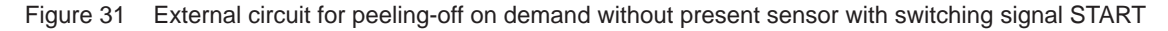

### <span id="page-53-0"></span>**54 12 [I/O Interface](#page-47-1) 54**

#### **12.3.3 Cutting on Demand with Cutter CU400**

In the standard cut mode all labels of a print job will be printed and cut one after another without interruption. Using the I/O interface the print job can be split into single steps with printing and cutting each one label.

Requirements:

- Operation with Cutter CU400.
- External circuit as shown in [Figure 32.](#page-53-1)
- Setting *Printing > Print on Demand = "On".*

Operation:

- $\blacktriangleright$  Send a print job.
- Activate **START**.

The first label will be printed and cut

Activate **START** to start the next cycle.

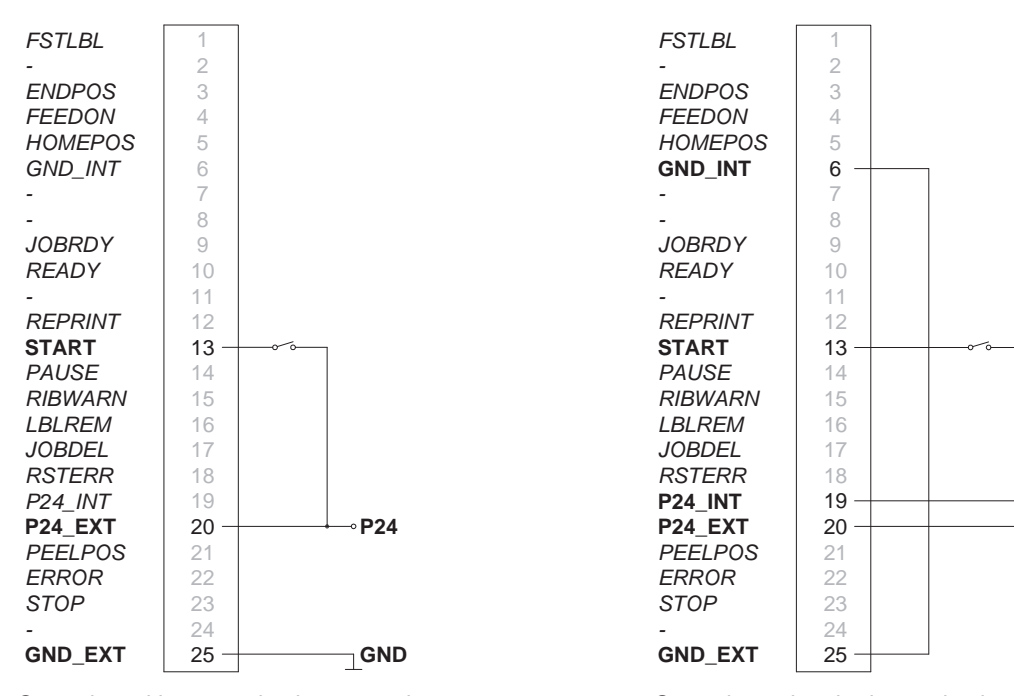

<span id="page-53-1"></span>Operation with external voltage supply Operation using the internal voltage

Figure 32 External circuit for cutting on demand with Cutter CU400

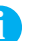

#### **i Notes!**

The function of the signal START can be released alternatively by pressing **the state on the touchscreen display.**

### <span id="page-54-0"></span>**12 [I/O Interface](#page-47-1) 55**

### **12.3.4 Pausing and Continuing a Print Job**

In the standard operation without a peripheral device connected all labels of a print job will be printed without interruption.

To adapt the label output of the printer e.g. to an external device with a lower transport speed the print job can be interrupted meanwhile.

Requirements:

- Operation without peripheral device.
- External circuit as shown in [Figure 33.](#page-54-1)
- Setting *Printing > Print on Demand = "Off".*

Operation:

- $\blacktriangleright$  Send a print job.
	- The labels of the print job will be printed one after the other.
- Activate the signal **PAUSE**. After completion of the current label the print job will be paused.
- $\triangleright$  Deactivate the signal **PAUSE**. The print job will be continued.

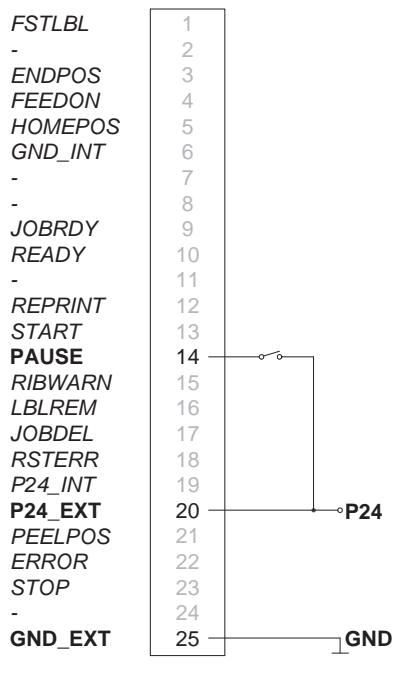

<span id="page-54-1"></span>Operation with external voltage supply Operation using the internal voltage

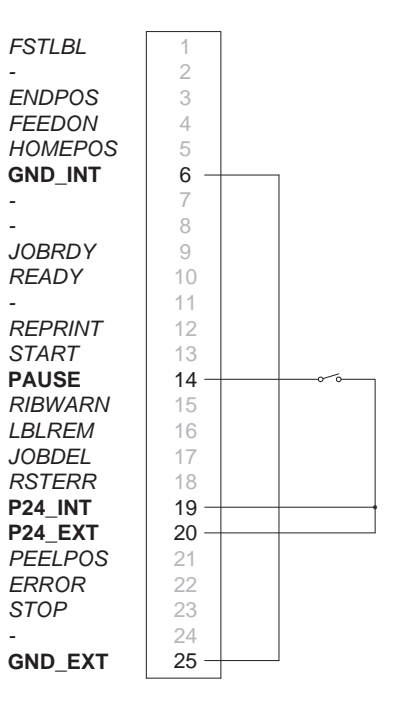

Figure 33 External circuit for pausing and continuing a print job

#### <span id="page-55-0"></span>**56 13 FTP Printer Management 56**

<span id="page-55-1"></span>The File Transfer Protocol (FTP) allows to manage and transfer files on the network via the Ethernet interface or Wi-Fi adapter. An FTP program (FTP client) is required which supports the "binary" transfer mode to manage the printer. The printer functions as an FTP server.

FTP printer management is comprised of four functions:

- Direct printing via copying JScript or ZPL files.
- Management of the memory media installed in the label printer
- IFFS management
- Firmware update.

#### **13.1 FTP Login**

To establish an FTP connection, the client must be logged on to the server. The login type depends on the client. The following information must be specified in any case, however:

- IP address of the label printer
- User name and password

Access to the printer management functions depends on the user name:

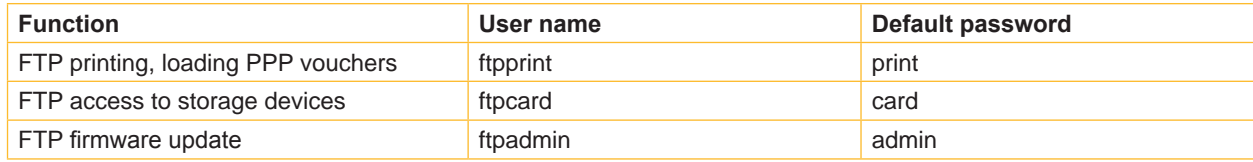

Table 31 Default passwords

**i Notice!**

#### $\triangleright$  The passwords can be changed in the "Setup" tab of the web interface  $\triangleright$  [page 27](#page-26-1).

After logging on the FTP server is accessible in a manner similar to a Windows folder.

#### **13.2 FTP Printing**

Label files in cab JScript format ( $\triangleright$  Programming Manual) or in ZPL format can be printed directly via FTP connection:

- X Establish a FTP connection with the user name **ftpprint** and the defined password (Default: **print**) An empty folder of the FTP server will be shown.
- Copy a label file in JScript or ZPL format to the folder of the FTP server. Printing of the label file is started immediately. The corresponding file is deleted once the print job is complete.
- $\blacktriangleright$  Close the FTP connection.

#### **13.3 FTP Access to Storage Devices**

FTP connection allows to manage data of a storage device:

- X Establish a FTP connection with the user name **ftpcard** and the defined password (Default: **card**). The content of the storage device will be shown. The files are separated into several subfolders.
- Manage the files as necessary. When copying files to the folder, type-based sorting occurs automatically in the subfolders.
- $\blacktriangleright$  Close the FTP connection.

## <span id="page-56-0"></span>**13 [FTP Printer Management](#page-55-1) 57**

## **13.4 FTP Firmware Update**

<span id="page-56-1"></span>FTP allows to carry out a firmware update:

- X Establish a FTP connection with the user name **ftpadmin** and the defined password (Default: **admin**). An empty folder of the FTP server will be shown.
- $\triangleright$  Copy a valid firmware file (e.g. 500 6714.cfw) to the folder. The status of the saving procedure is shown by a progress indicator in the display. The printer resets automatically after the update is carried out successfully.
- $\blacktriangleright$  Close the FTP connection.

Whether the firmware update was carried out successfully can be checked on the "Status" tab of the web interface.

## <span id="page-57-0"></span>**58 14 Storage Devices 58**

<span id="page-57-1"></span>Label descriptions, graphics, fonts, and database information can be saved for the long-term on memory media.

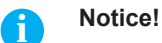

X **Always create a backup copy of external devices in case of a malfunction.**

## **14.1 Suitable Storage Devices**

#### **External Devices**

- USB flash drive at USB master interface.
- SD cards

#### **Internal Device**

• approx. 50 MB flash memory inside the printer (Internal Flash File System IFFS)

#### **14.2 Installation**

#### **For external storage devices only!**

- $\triangleright$  Slide SD card contact-side first into the matching slot until it latches. To unlatch SD card press it shortly into the slot and remove it. or
- ▶ Connect USB flash drive to an USB master interface.

## **! Attention!**

**Risk of data loss !**

▶ Do not remove the storage device while it is being accessed.

#### **14.3 Directory Structure**

On storage devices connected to the printer, the following directory structure is automatically generated when uploading files:

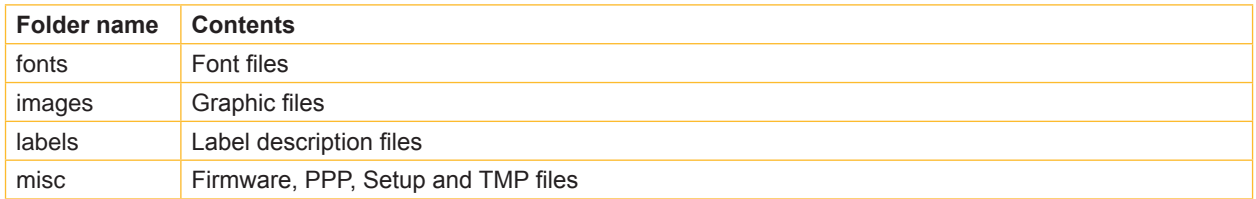

Table 32 Directory structure

#### <span id="page-58-0"></span>**14 [Storage Devices](#page-57-1)**

### **14.4 Writing**

The storage devices can be written to in several ways. The most functionally secure way is writing to the storage device via a data interface.

**! Attention! The device selected as** *Default storage* **is written to by default. To write to another device specify the path name of the device in the file name (** $\triangleright$  **Programming Manual).** 

#### **Example:**

With direct programming, the command sequence for saving a label (file XYZ) has the following form:

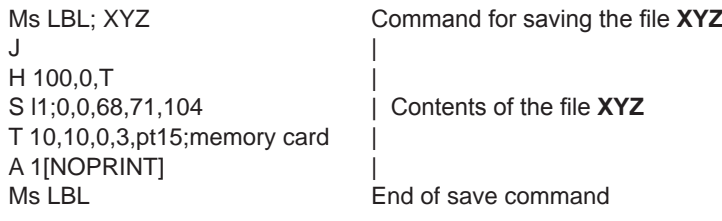

- After transfer of the command sequence, the file XYZ is saved with the commands from J to A.
- Only one label is printed each time the file XYZ is called up.
- The [NOPRINT] parameter in command A suppresses the printing of a label when the file is saved.
- To print the label a variable number of times, use command A [?].

## **14.5 Storage Device Functions**

#### **14.5.1 Load Label**

Labels whose descriptions are saved on the storage device can be printed using the *Load label* function.

 $\blacktriangleright$  Start menu.

Select *Storage > Load label*.

The display shows the selection of external storage devices and the label files stored on the devices.

 $\triangleright$  Select a label and confirm with  $\triangleright$ If a label is selected which was saved with a fixed contents and fixed label quantity, the print job is started immediately.

If additional input on the label description is required, the display requests to enter the variable data. For label descriptions with a variable label quantity, a prompt to enter the label quantity is displayed.

Enter the label quantity/variable data and select  $\blacktriangleright$  to start the print job.

## <span id="page-59-0"></span>**60 60 14 [Storage Devices](#page-57-1)**

### **14.5.2 Print File List**

The *Print file list* function creates a list of the files stored on the default storage device.

- $\blacktriangleright$  Insert printable medium (labels, endless paper) which extends across the entire printing width.
- $\blacktriangleright$  If the printout is to occur using thermal transfer printing, insert transfer ribbon with the maximum width.
- Start menu.
- X Select *Storage > Print file list* The display shows the selection of storage devices
- Select a storage device and confirm with  $\sim$ The directory of the storage device will be printed.

Contents of the printout:

- the name of the storage device
- information on the saved files
- the size of the available memory area

# **14.5.3 Copy Files**

With the *Copy files* function files can be copied from one to another storage devices.

- $\blacktriangleright$  Insert the storage devices.
- Start menu.
- Select *Storage > Copy files*.

Under the headline *Source* the selection of storage devices will be shown.

- $\blacktriangleright$  Select source device.
- Select a folder.
- $\triangleright$  Select files. One single file or all files  $(*.)$  of the folder can be selected.
- $\triangleright$  Confirm the selection with  $\triangleright$
- Under the headline *Destination* the selection of storage devices will be shown again.
- $\blacktriangleright$  Select destination device and folder.
- Confirm the selection with  $\blacktriangledown$
- The files are copied. The display shows the message "*Copied ... file(s) to [Destination]*"
- X Select *Continue* to return to the *Storage* menu.

# **14.5.4 Format Storage**

<span id="page-59-1"></span>

The *Format* function can be used to delete all data from a storage device. This reformats the storage device. So you can also use the *Format* function if the *Unknown card* error message appears when using the device.

- Insert storage device
- $\blacktriangleright$  Start menu.
- X Select *Storage > Format storage*. If the function is protected via a PIN a prompt appears in the display. Enter the code number and confirm with *OK*. The display shows the selection of storage devices.
- $\triangleright$  Select a storage device and confirm the selection with  $\triangleright$ The display shows the message *All data on the selected device will be lost.*
- Select *Continue*. The storage device will be formatted. Do not remove the device from the printer during the deleting procedure. The printer returns to the *Storage* menu.

## <span id="page-60-0"></span>**14 [Storage Devices](#page-57-1)**

## **14.5.5 Default Storage**

With the parameter *Default storage* Definition the storage device can be defined, which can be operated via interfaces and FTP printer management.

At functions started from the printer display all storage devices are accessible, but the default storage will be offered first.

- $\blacktriangleright$  Start menu.
- X Select *Storage > Default storage*. The display shows the selection of storage devices.
- $\triangleright$  Select a storage device and confirm the selection with  $\triangleright$ .

#### <span id="page-61-0"></span>**62 15 Remote Access via VNC 62**

## **! Attention!**

**For the remote access via VNC the firmware version 5.03 or later must be installed.** 

VNC is a software that allows remote control of a printer's operation control panel (server) via a computer (client) through input devices like keyboard and mouse.

VNC ist not platform dependent and enables the use of a Windows computer as well as a mobile Android or iOS system as an external remote control. The prerequisite for this is the installation of a VNC client on the system used.

#### **Preparing the Computer**

 $\blacktriangleright$  Install the VNC client on the computer.

#### **Preparing the Printer**

- ▶ Activate the VNC server under *Setup > Interfaces > Network services > VNC server*.
- X Enter password *vnc* under *Security > Password VNC*.

#### For Wireless Access:

- X Activate Wi-Fi under *Setup > Interfaces > Wi-Fi > Wi-Fi*.
- X Find out the Wi-Fi-IP-Address under *Info*.

For Ethernet Access:

X Find out the Ethernet-IP-Address under *Info*.

#### **Establishing a Connection**

- $\triangleright$  Start the VNC client on the computer.
- ▶ Enter the IP address and password *vnc* in the configuration of the VNC client.
- $\blacktriangleright$  Activate the connection. The menu of the printer will be visible and usable vie mouse click, keyboard or touch-pad just like on the printer itself.

#### <span id="page-62-0"></span>**16 External Keyboard 63**

<span id="page-62-1"></span>An external keyboard or a compatible input device (e.g. barcode scanner) can be connected directly to the printer. Using an external keyboard facilitates the entry of variable data while processing print jobs and printing from storage devices.

Input prompts and the data received from the keyboard are shown in the display.

## **16.1 Connecting External Keyboard**

Any HID compatible USB keyboard can be connected to the printer.

 $\blacktriangleright$  Insert connection cable of the keyboard into a USB master interface of the printer.

### **16.2 Keyboard Assignment**

▶ If necessary set the parameter *Setup > Region > Keyboard* matching to the used keyboard.

# **i Notice!**

If the parameter *Keyboard* is set to *Automatic*, the keyboard assignment will be defined by the setting of the **parameter** *Country***.**

The following *Country* settings have special keyboard assignment :

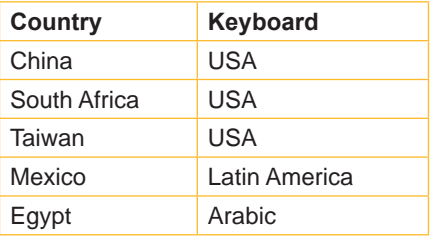

Table 33 Special assignments *Country* - *Keyboard*

For the following *Keyboard* settings can be switched between two assignments by pressing the CTRL key and the SHIFT key:

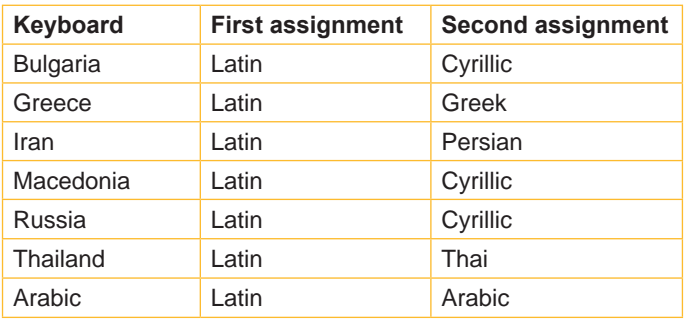

Table 34 *Keyboard* settings with double assignment

## <span id="page-63-0"></span>**64 64 16 [External Keyboard](#page-62-1)**

## **16.3 Special Key Functions**

#### <span id="page-63-1"></span>**General :**

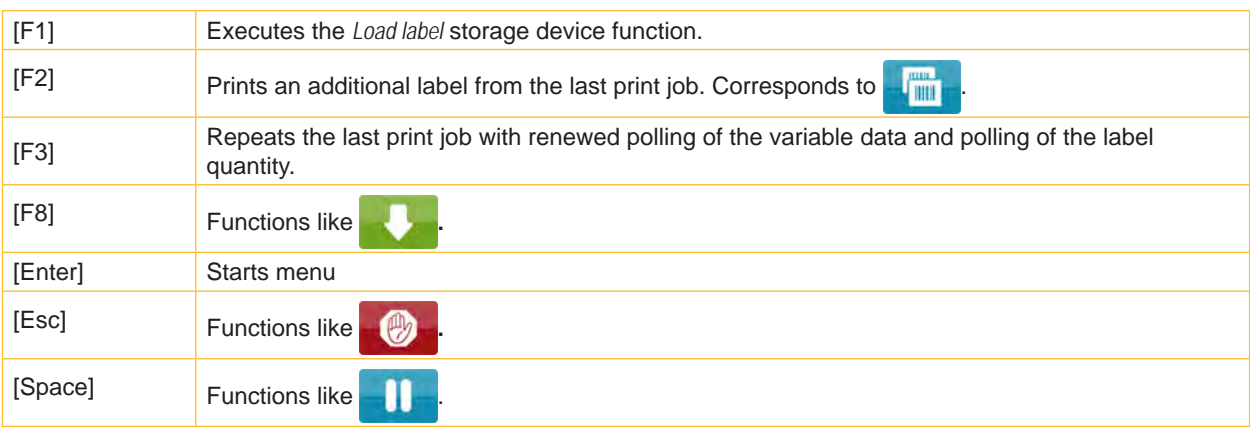

Table 35 Special key functions: general

#### **In the menu and for entry of variable data:**

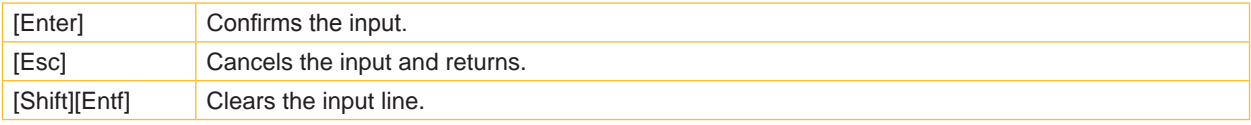

Table 36 Special key functions: Menu and data input

# **! Attention!**

**When using a scanner operated as keyboard emulation ensure that the same character set is set for both the scanner and the printer.**

#### <span id="page-64-0"></span>**17 cabFirmwareUpdater**

The cabFirmwareUpdater, which can be downloaded free of charge from the cab Website, offers an easy way to transfer firmware files from the computer to the printer.

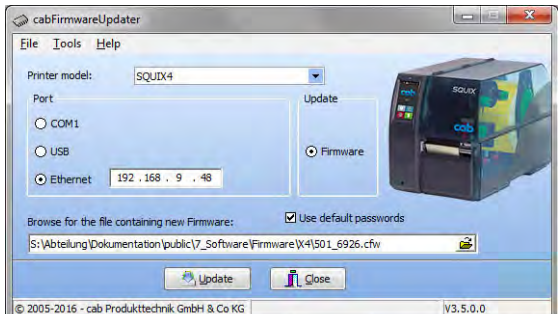

Figure 34 cabFirmwareUpdater

With the cabFirmwareUpdater it is possible to start a firmware update via USB, Ethernet or serial interface :

- 1. Start the cabFirmwareUpdater.
- 2. Select the printer model.
- 3. Select the interface (Port).
- 4. Choose "Firmware".
- 5. Locate the firmware file and select it.
- 6. Click "Update".

The selected file will be uploaded to the printer. The firmware update will be started automatically.

#### <span id="page-65-0"></span>18 **Index**

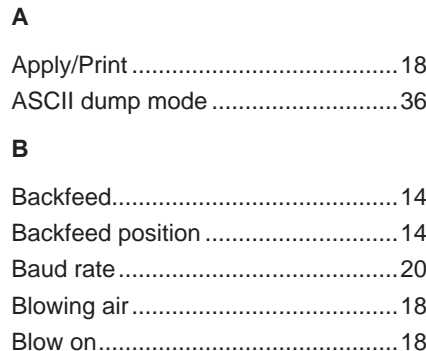

#### $\mathbf C$

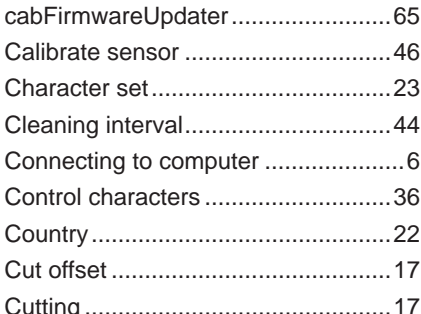

#### D

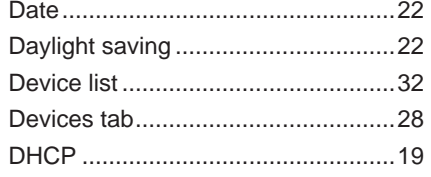

#### E

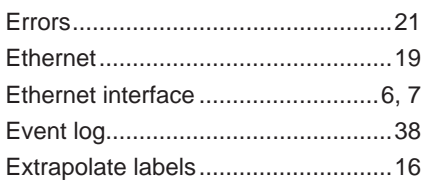

#### F

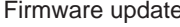

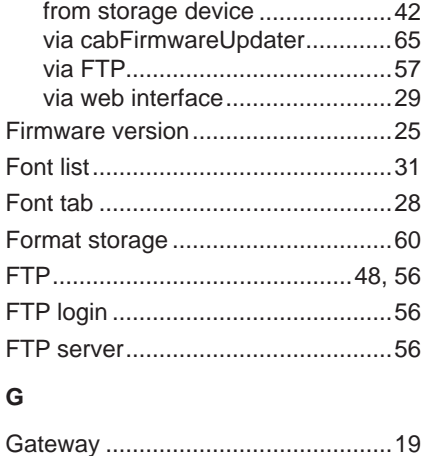

## $H$

 $\overline{1}$ 

 $\overline{1}$ 

 $\overline{\phantom{a}}$ 

ı

ł

 $\overline{\phantom{a}}$ 

 $\overline{\phantom{a}}$ 

I

ľ

ľ

I

 $\mathsf{R}$ 

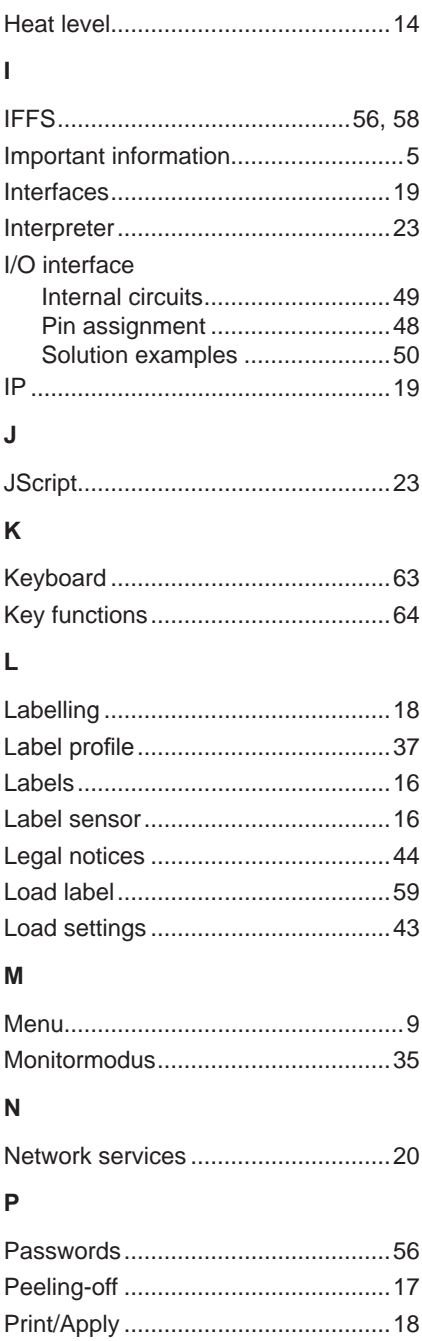

Reset service counter........................46 

## S Save data stream ...............................39 Single print mode............................... 15 Storage device functions ..................59 Storage devices Directory structure .......................58 Switch-on delay ................................ 18 T Ù  $\mathbf{v}$ W Z